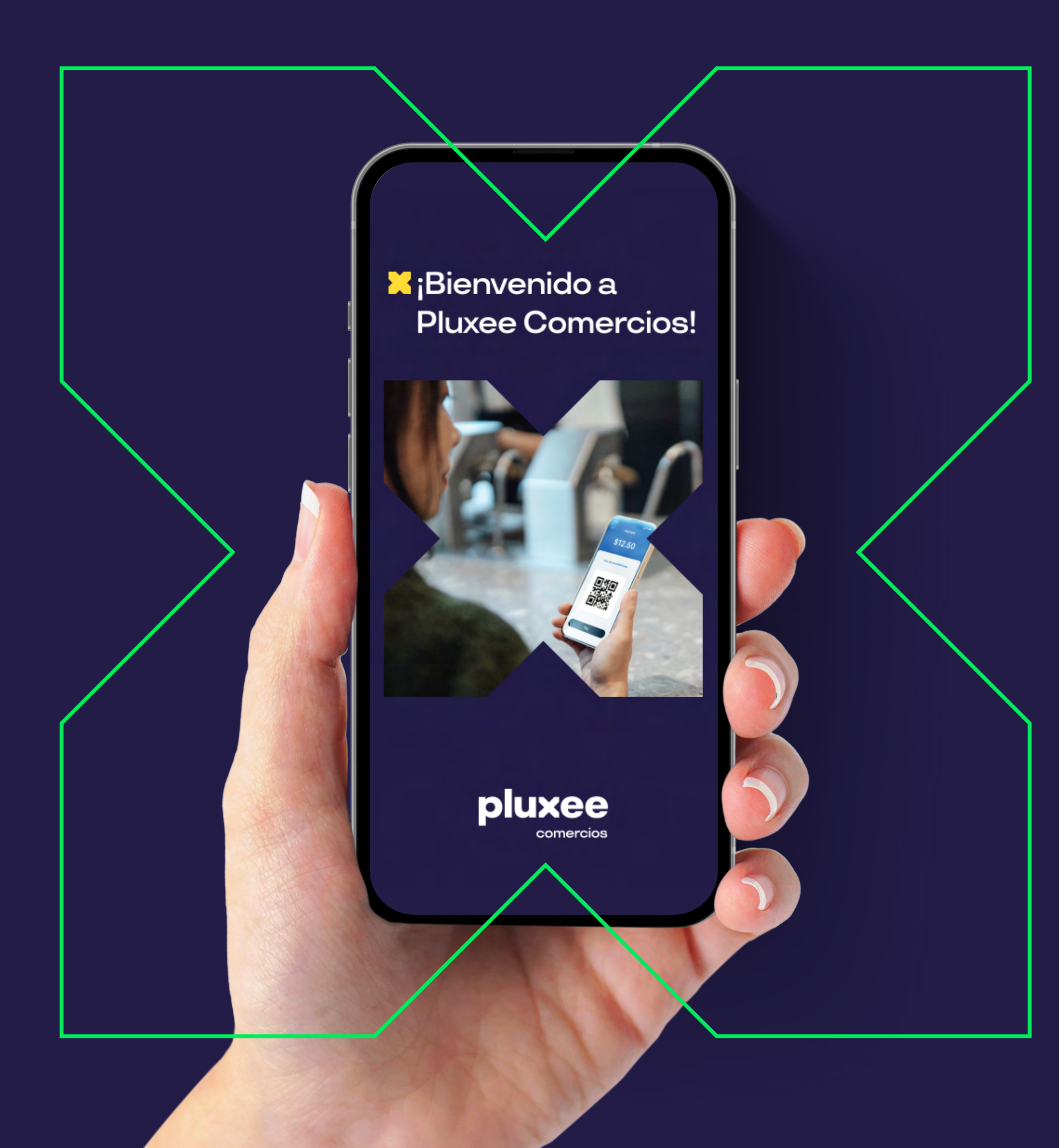

# App comercios

#### Pluxee comercios **Beneficios de tu App**

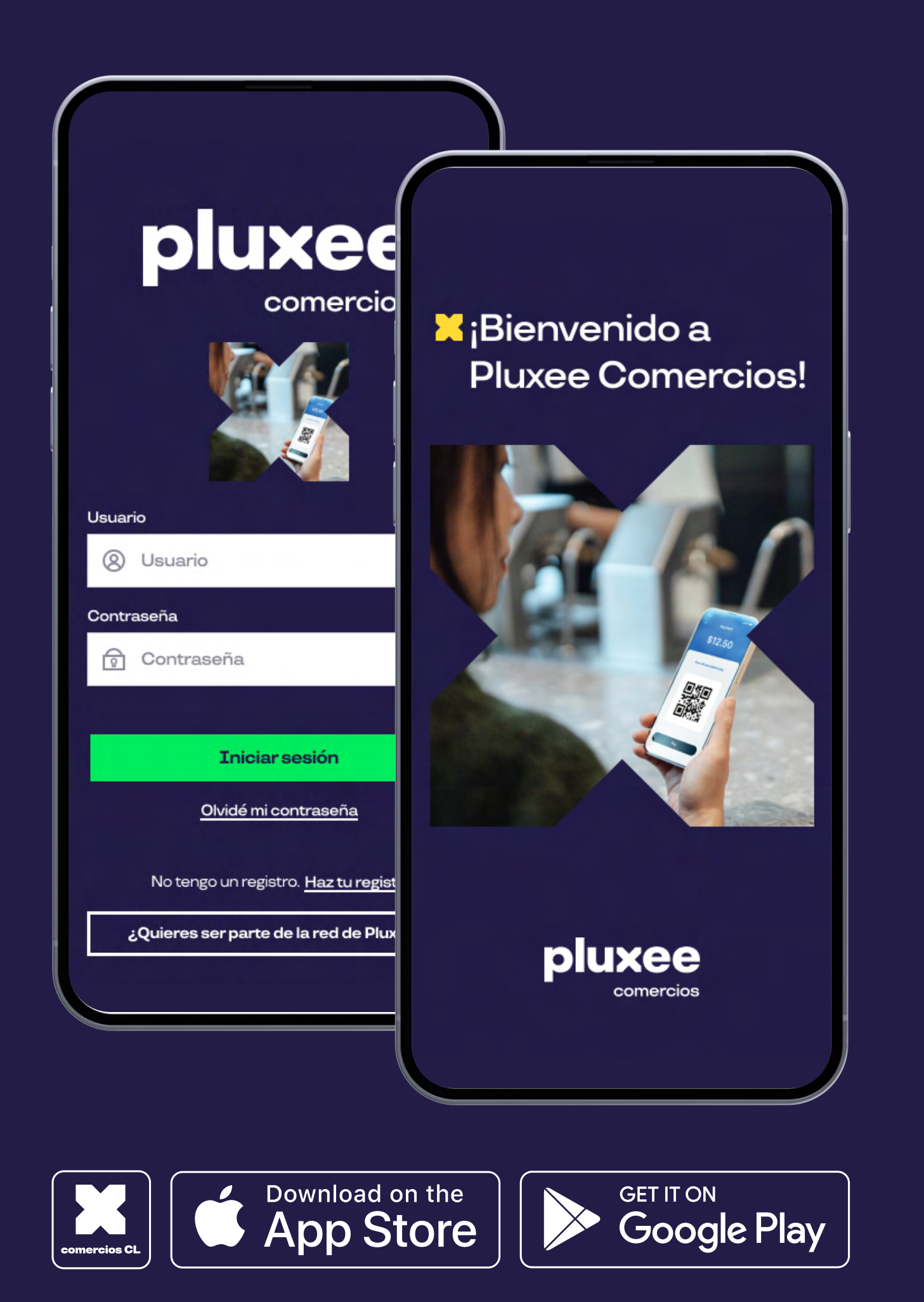

### pluxee

- Automatiza la gestión de tu comercio y dale soporte 100% digital con la nueva Pluxee comercios.
- Vende con Pluxee y juntos potenciemos tu negocio.
- **Recibe pagos utilizando solo la Pluxee comercios, sin costo de arriendo mensual y sin contacto.**
- 
- VISUALIZA todas tus ventas en línea.
- COBRA VÍA QR sin contacto,seguro, simple y rápido. 1951)<br>Jacob
- $\mathcal{L}(\mathcal{S})$
- SOLICITA tus reembolsos las veces que quieras, también puedes hacerlo con pronto Pago.
- RECIBE notificaciones en tiempo real de pago QR..
- 28
- CREA perfiles para cada persona que atiende. Simplifica el proceso de cobro.

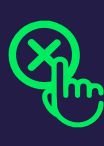

SOLICITA la anulación de todas las transacciones recibiendo el resultado en la misma App.

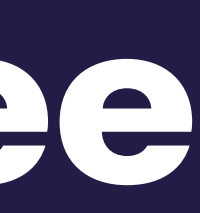

#### Pluxee comercios **Registro**

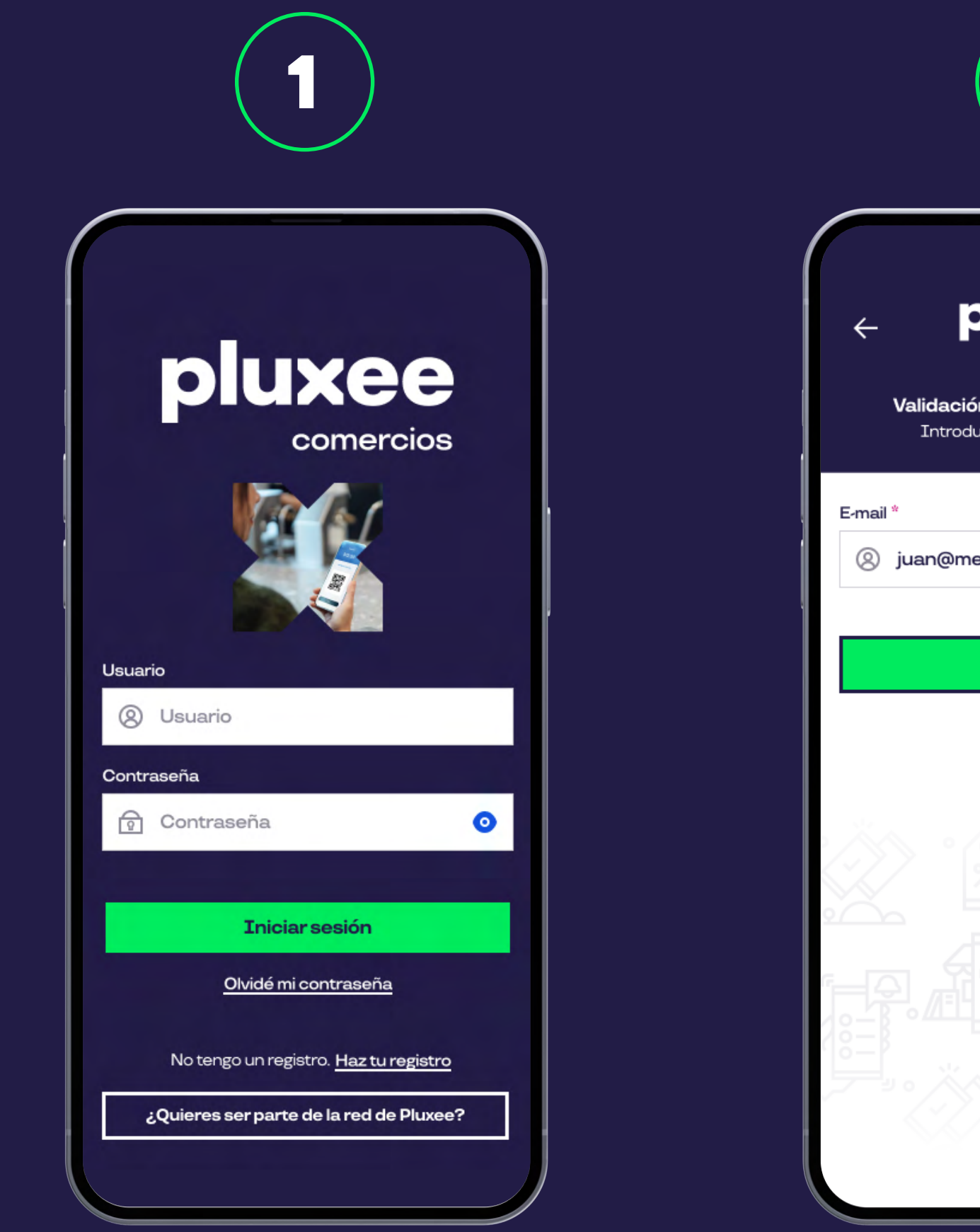

Para registrarte abre la Pluxee comercios y selecciona **Haz tu registro**.

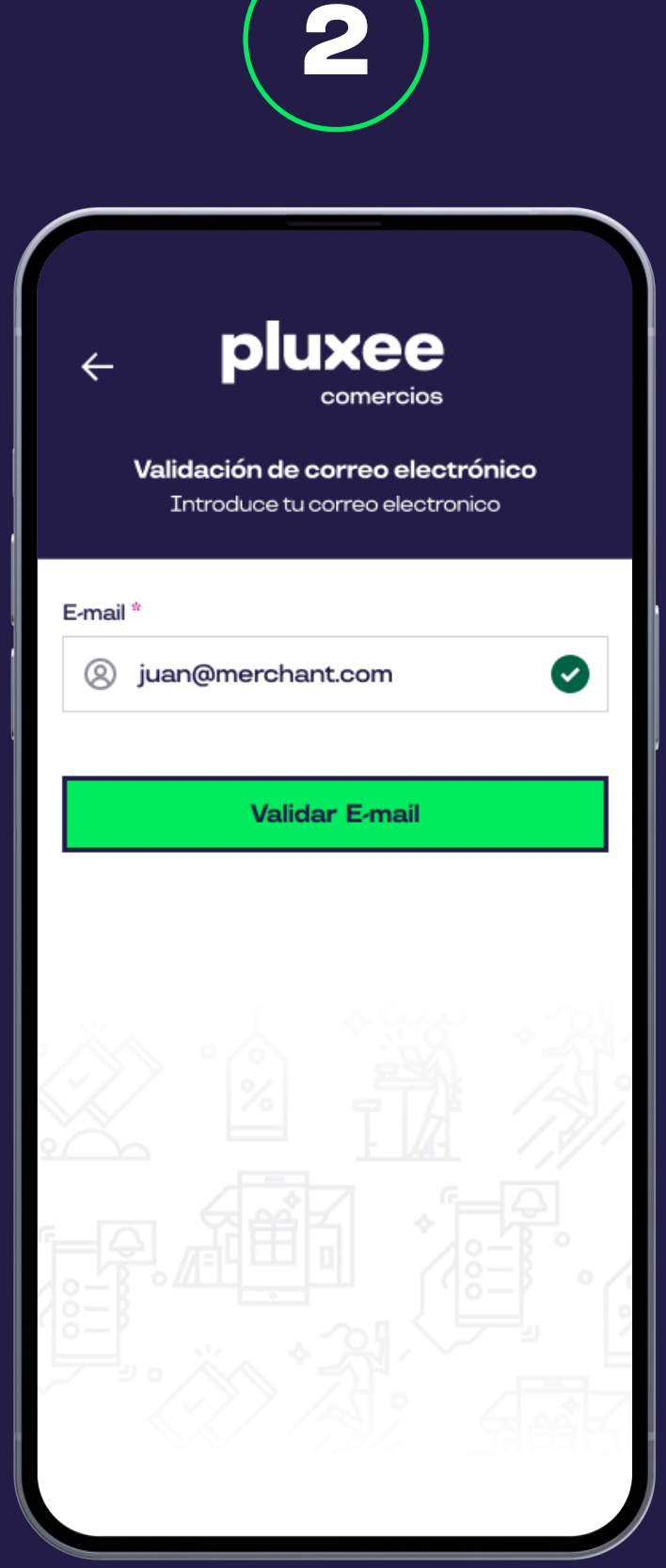

Ingresa tu email y selecciona el botón **Validar email**.

### pluxee

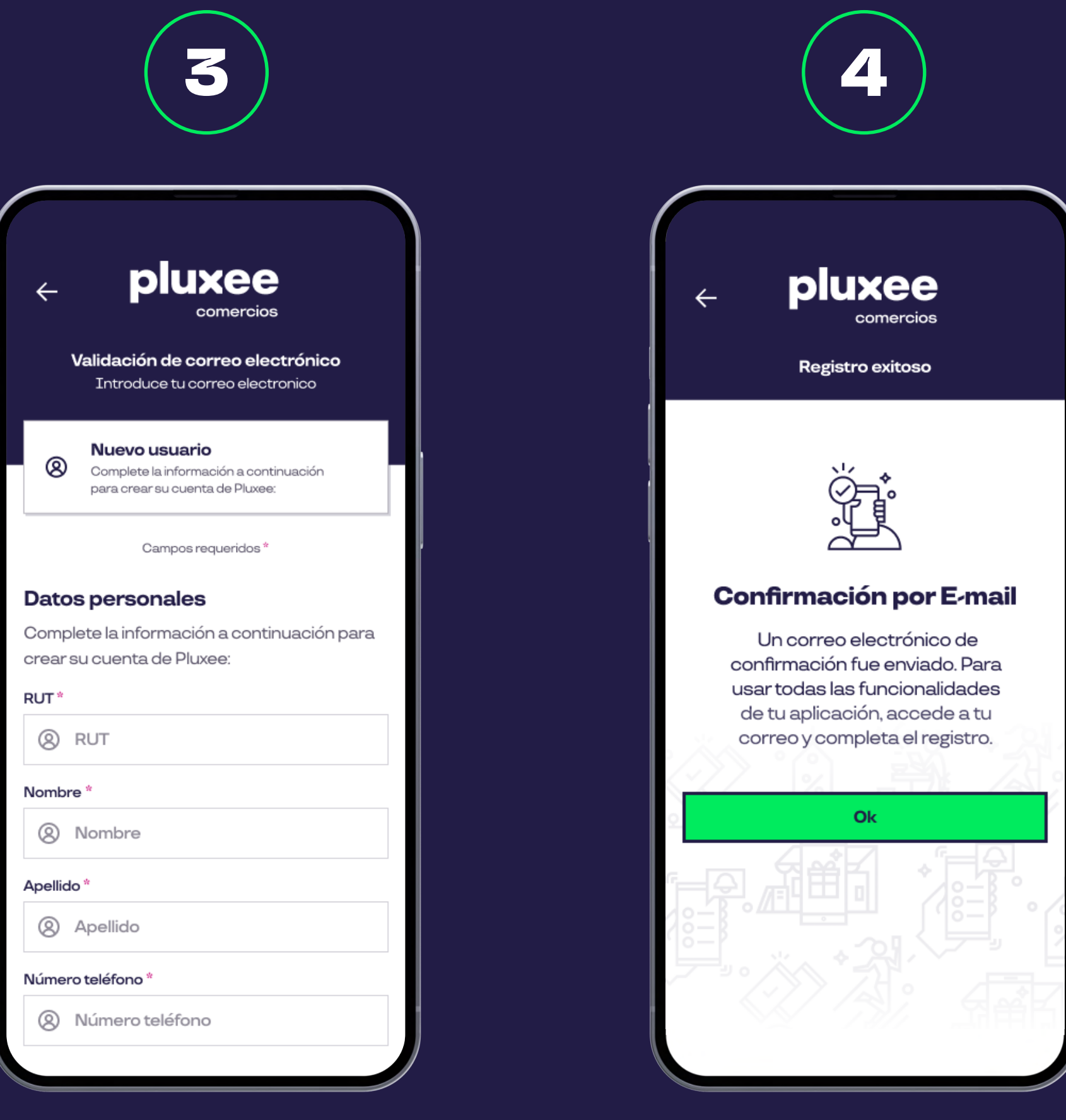

Ingresa el resto de tus datos para finalizar tu registro.

Recibe la confirmación en el email registrado.

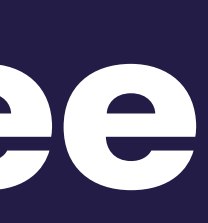

Para entrar a tu perfil ingresa tu correo y contraseña y haz click en iniciar sesión. En caso de no estar registrado, haz click en **Haz tu registro**.

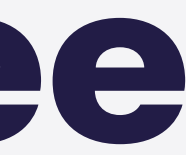

#### Pluxee comercios **Ingreso**

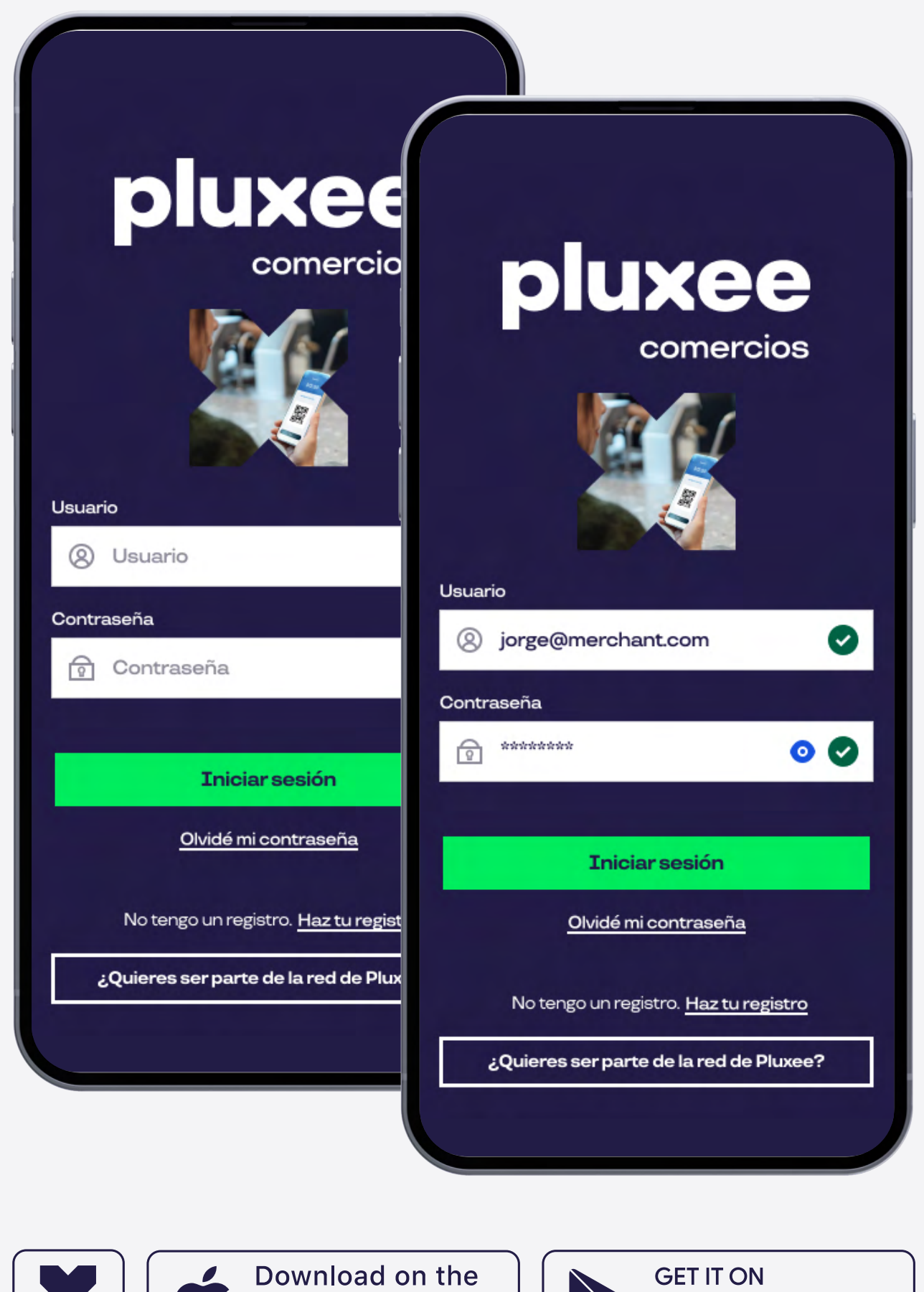

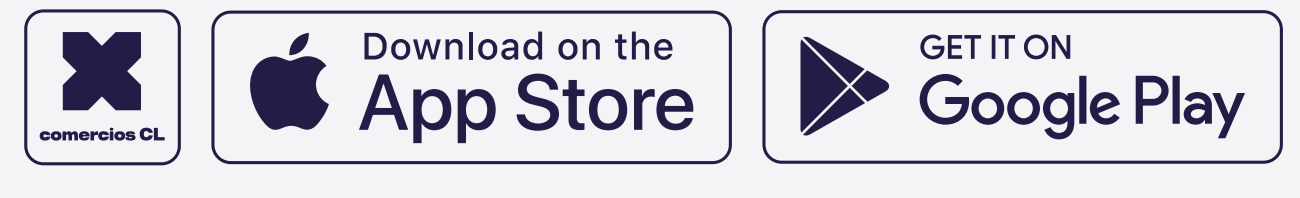

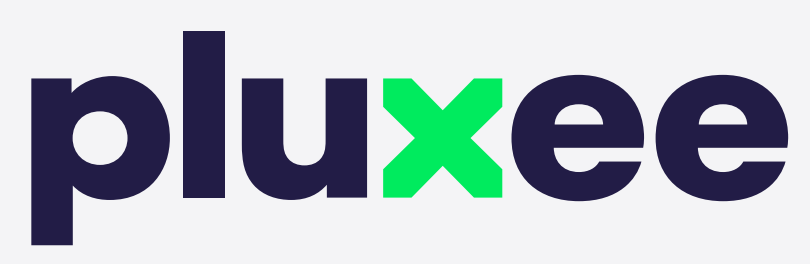

Para realizar un cobro por código QR debes seleccionar en el inicio el **botón cobrar**.

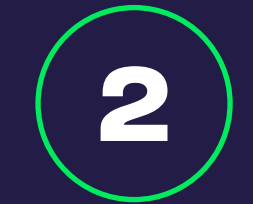

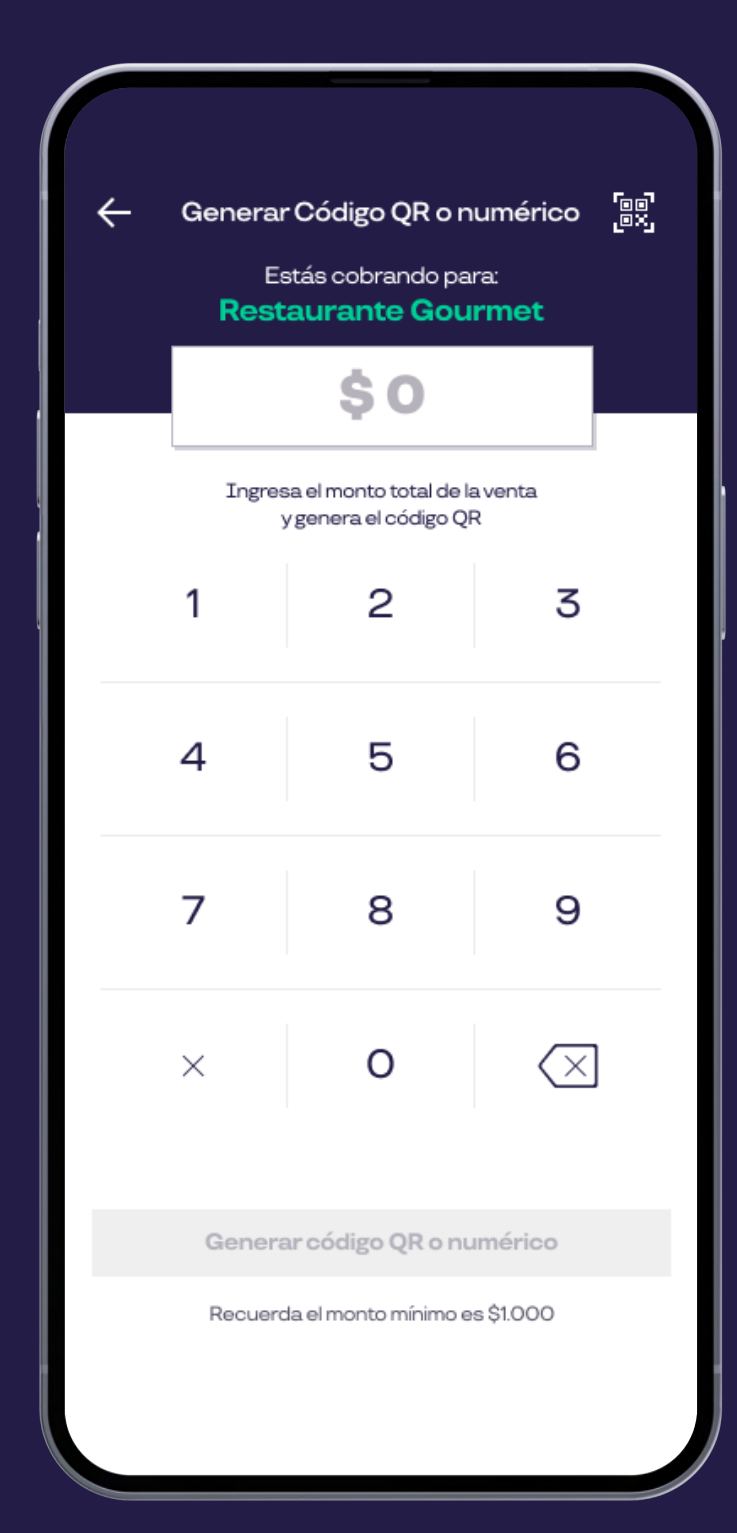

#### Pluxee comercios **Cobro con Código QR**

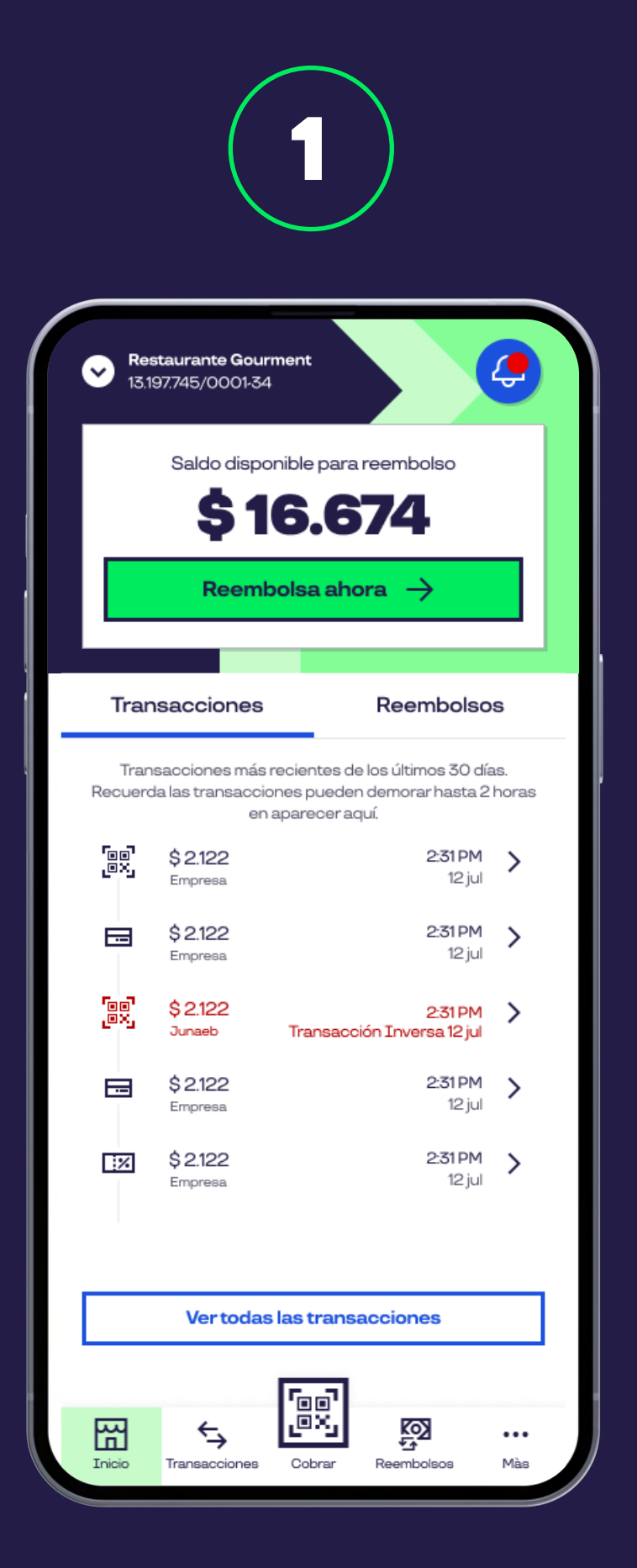

Ingresa el monto y haz click en **generar código QR**.

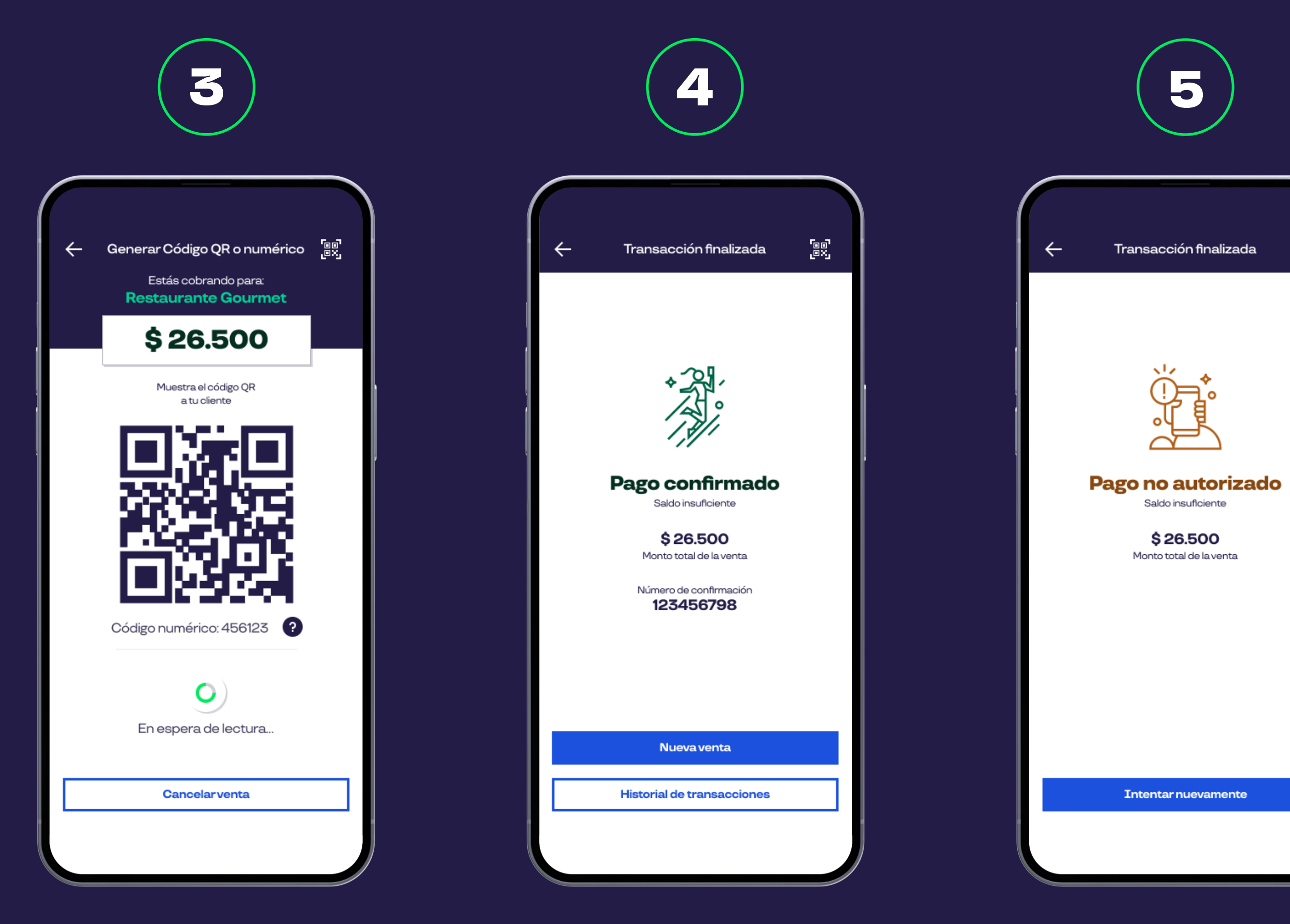

**Muestra tu código** al cliente para que lo pueda escanear desde su Pluxee App.

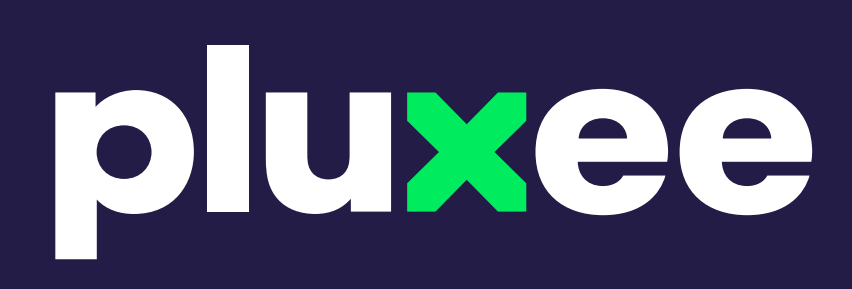

Al finalizar el pago, visualizarás un **comprobante** del mismo.

En caso de que el beneficiario no cuente con saldo suficiente aparecerá un mensaje informando que el pago **no fue autorizado**.

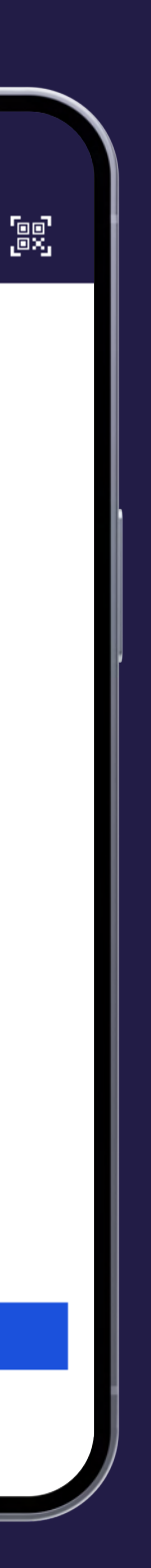

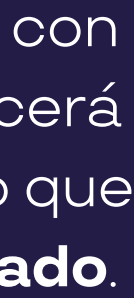

Puedes visualizar todas tus transacciones seleccionando el apartado **Transacciones**.

pluxee

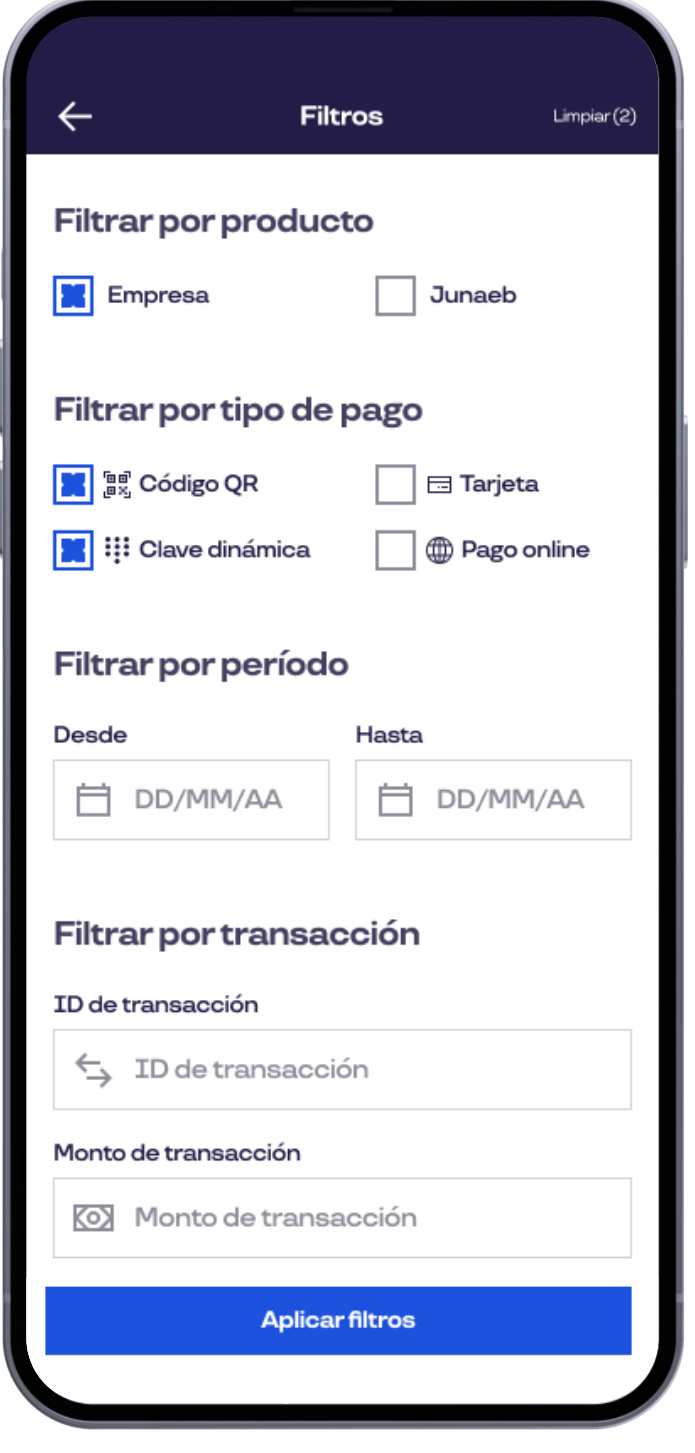

**Filtra** por producto, tipo de pago, periodo, ID de transacción y monto de la misma.

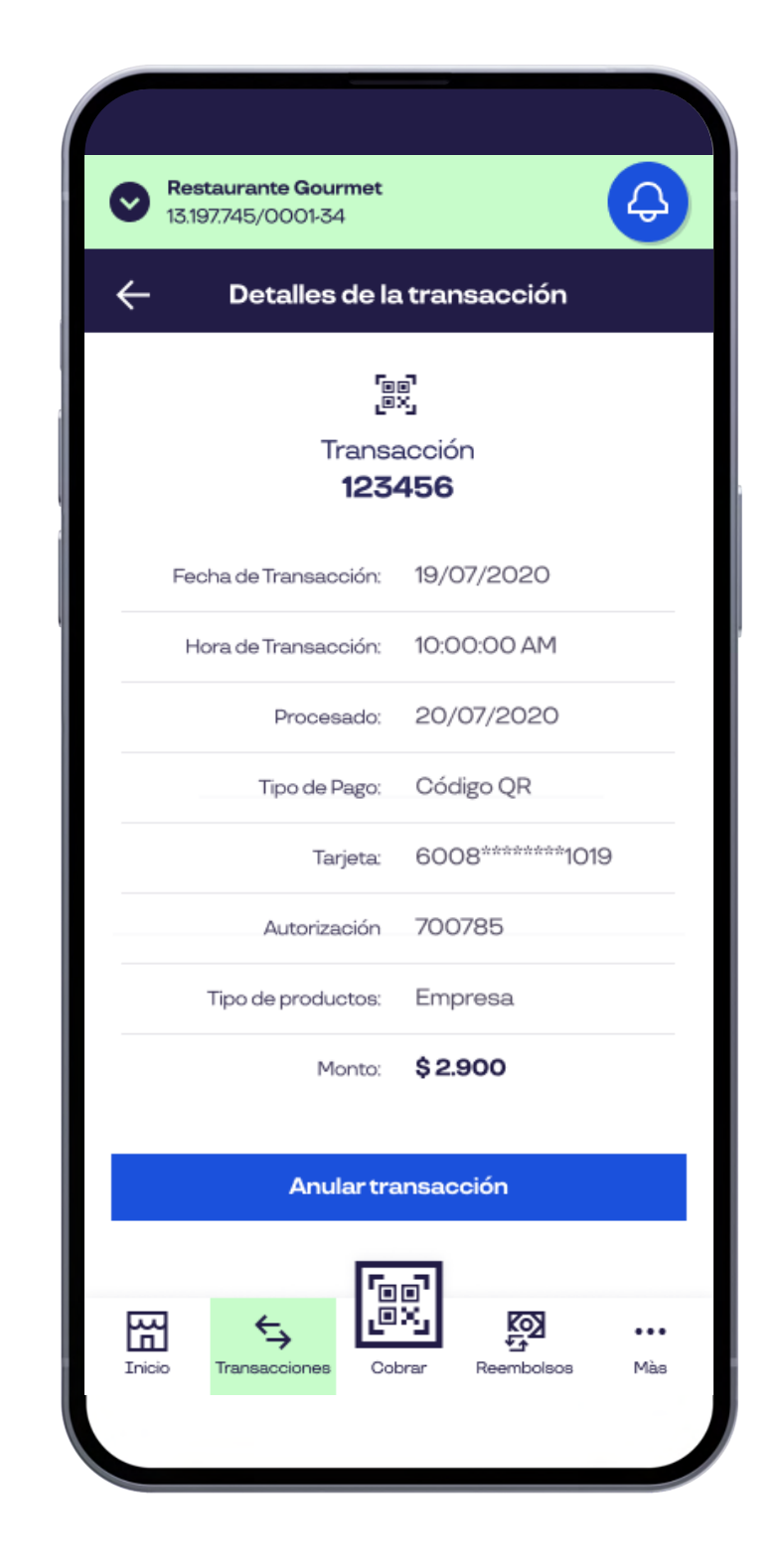

Para ver el **detalle** de una operación solo debes seleccionar la transacción que deseas.

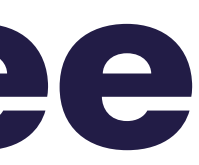

#### Pluxee comercios **Visualización de Transacciones**

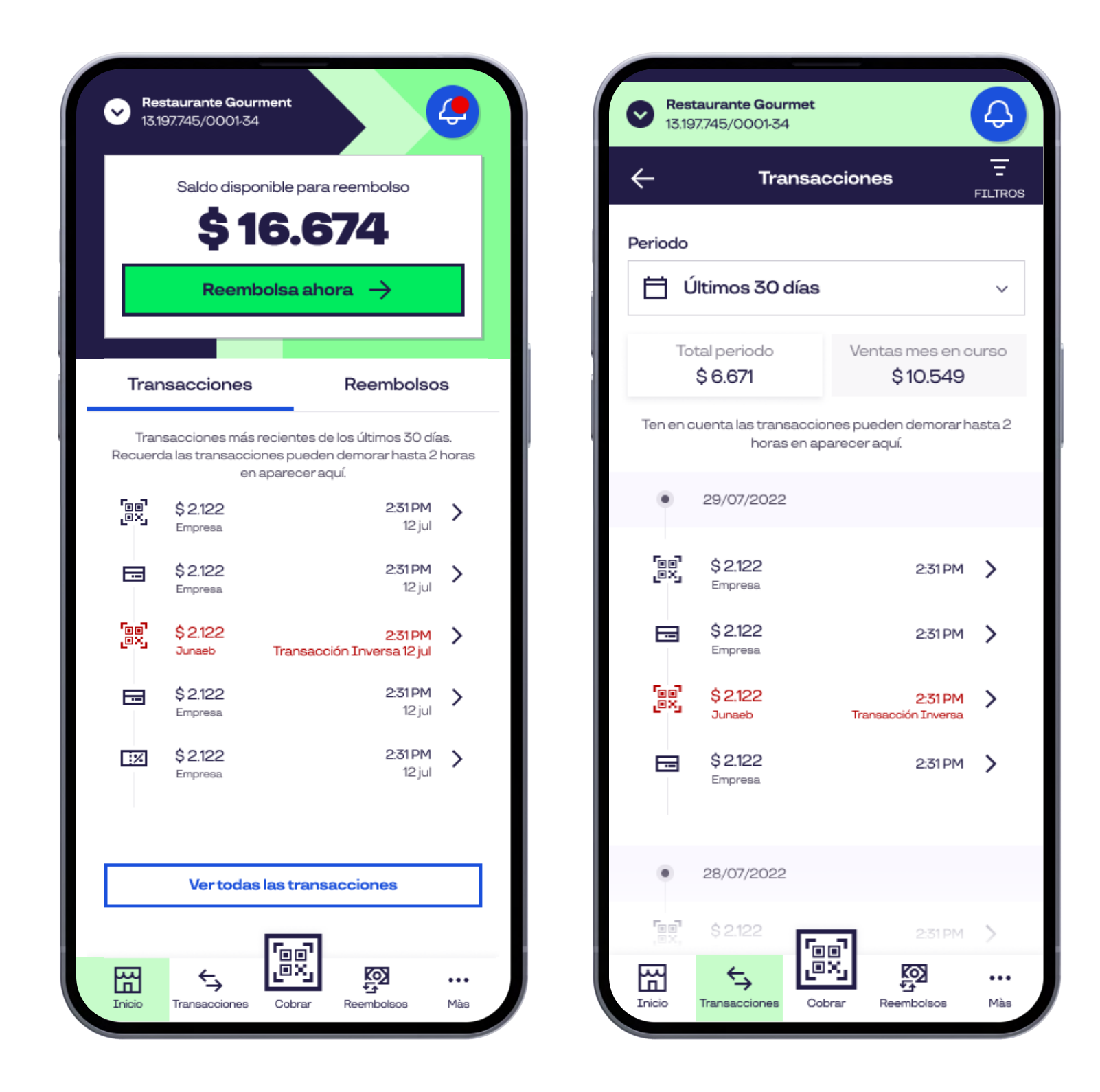

#### Pluxee comercios **Anulación de Transacciones**

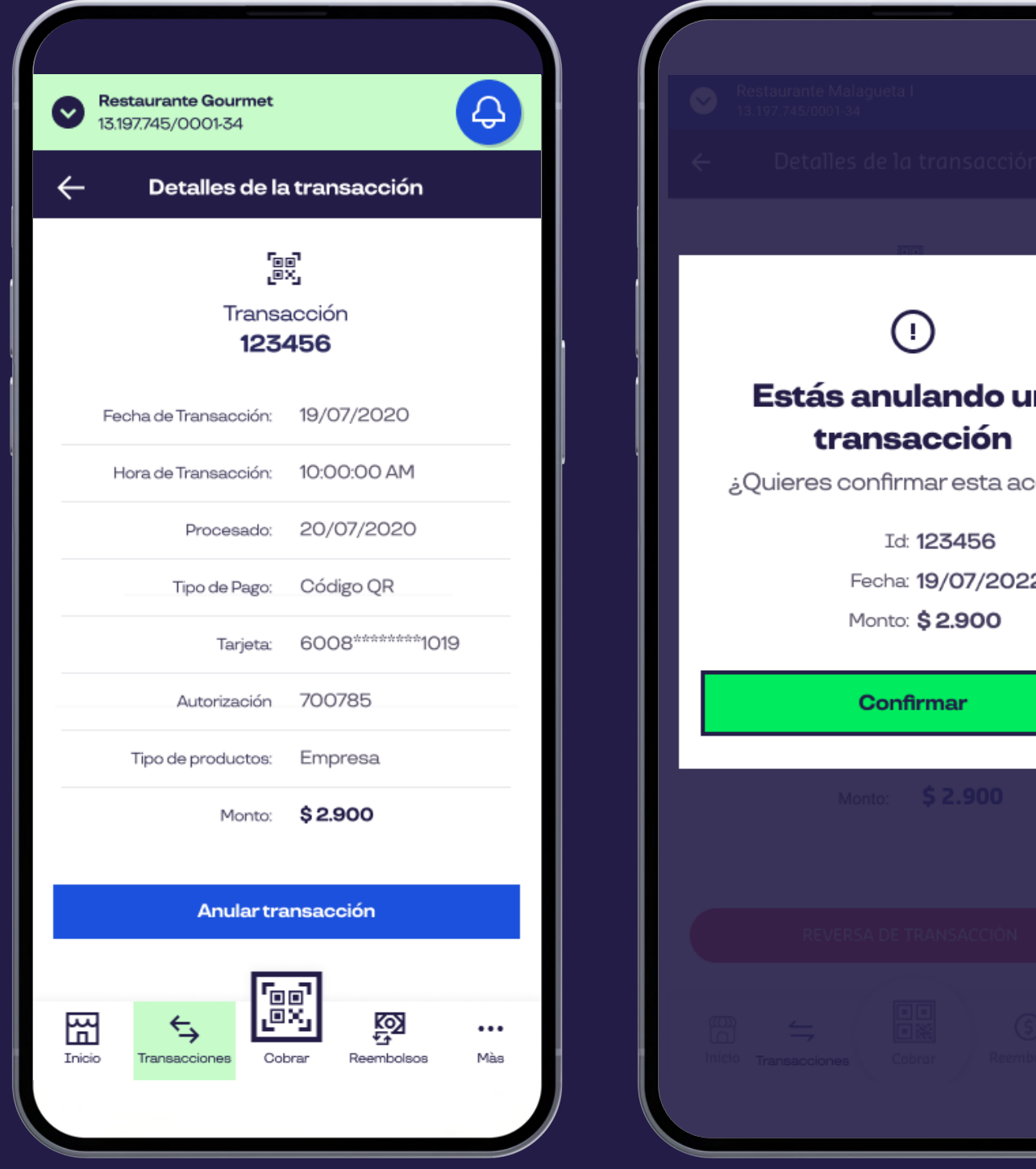

Para ver el detalle de una transacción solo debes seleccionar la que deseas. Para anular debes seleccionar **Anular Transacción** y **confirmar**.

**Recuerda:** Solo podrás anular una transacción hasta las 96 horas realizada esta.

### pluxee

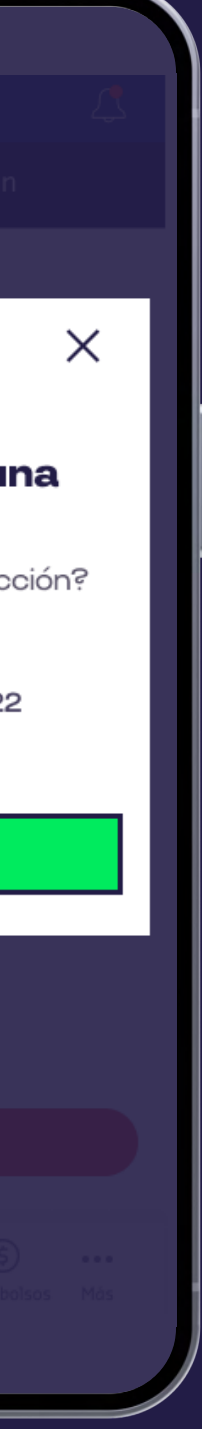

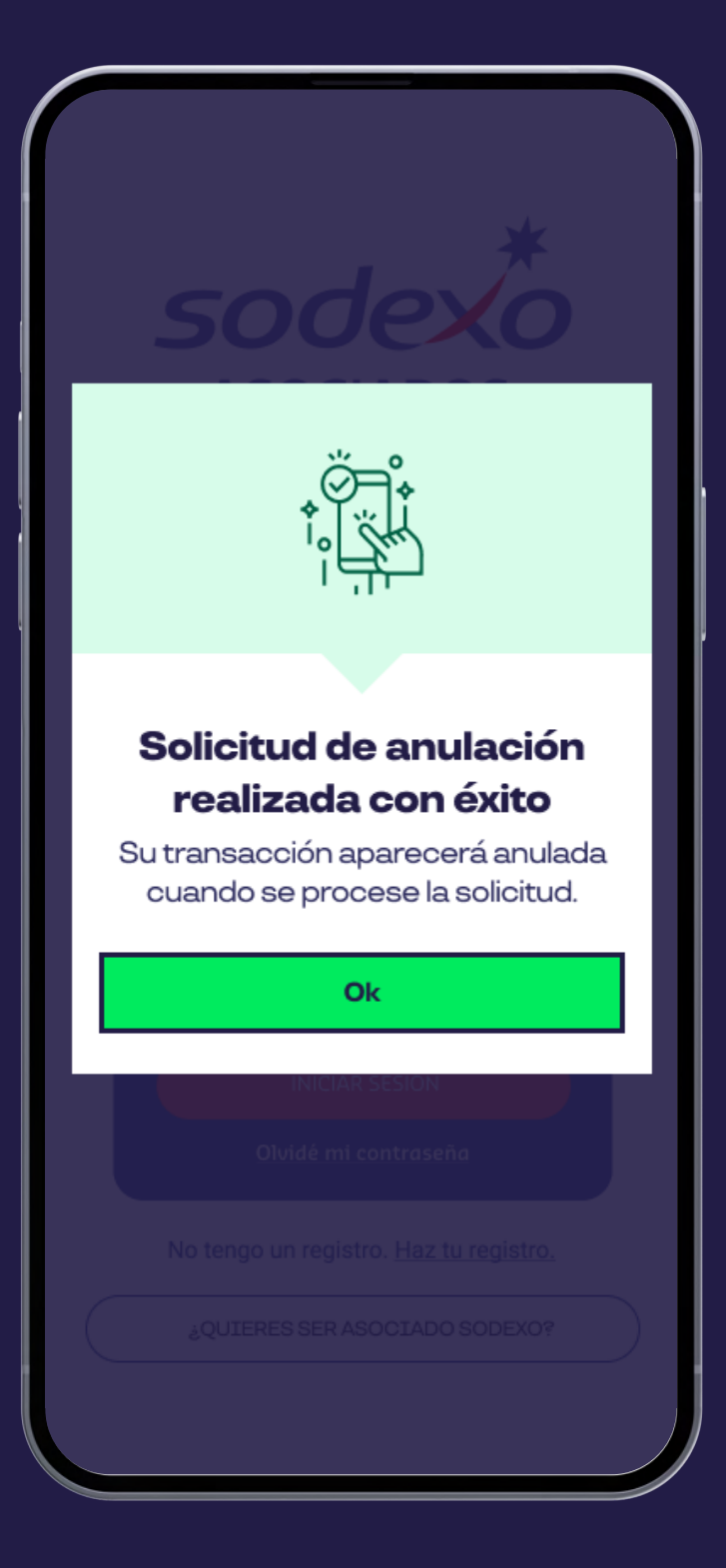

Aparecerá un **comprobante** de la solicitud de la anulación de la transaccióm.

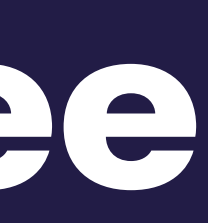

Puedes visualizar los pagos (conjunto de transacciones disponibles para reembolsar) y solocitar el reembolso total o seleccionar individualmente.

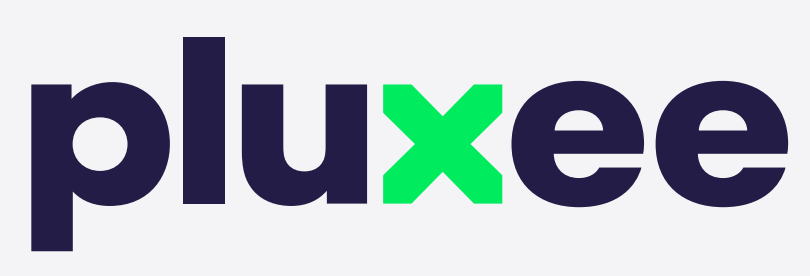

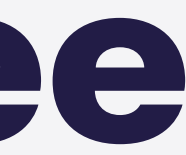

#### Pluxee comercios **Pagos y Reembolsos**

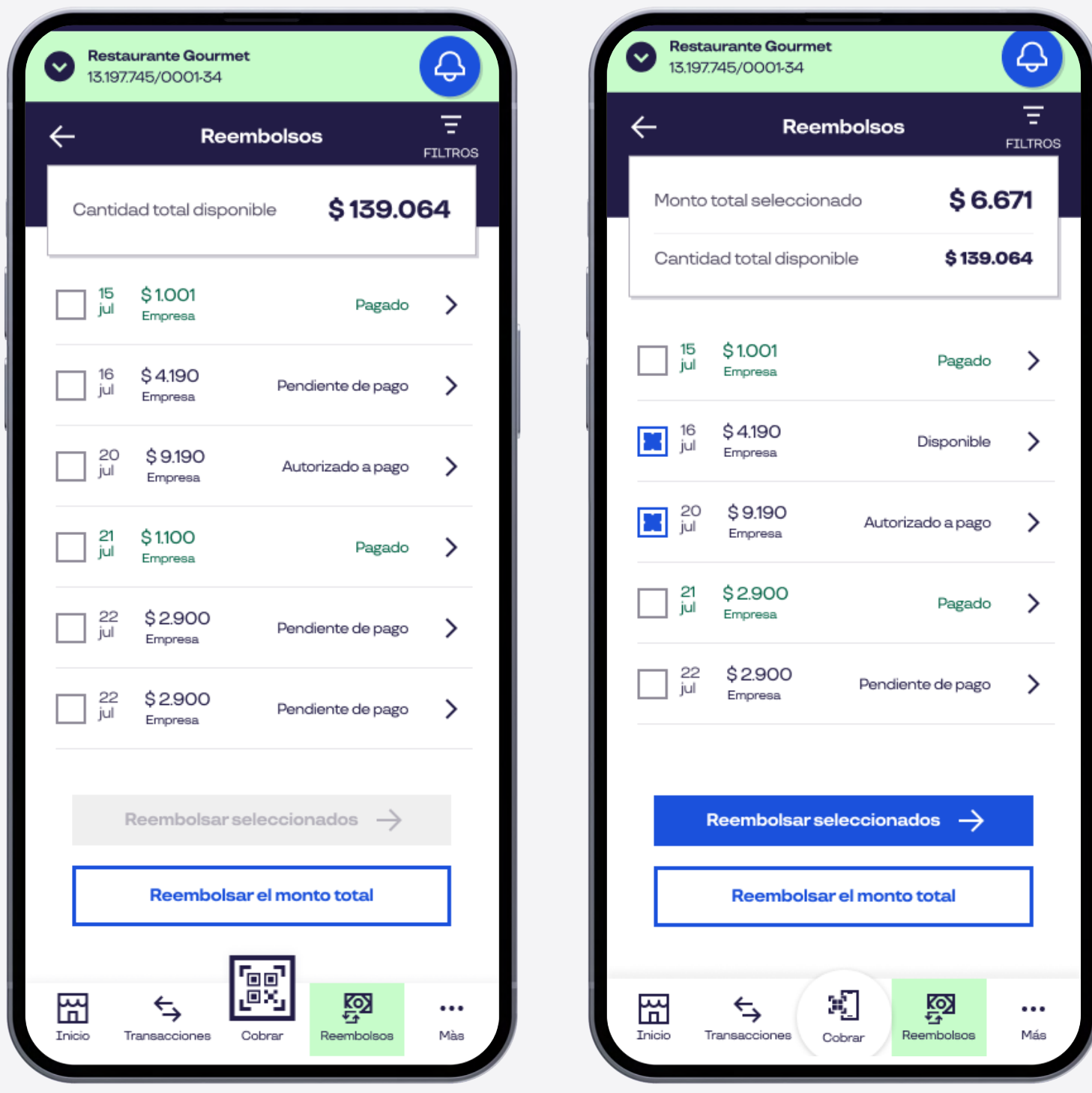

#### Pluxee comercios **Reembolso Pronto Pago**

Selecciona **Reembolsos** y luego haz click en el **Reembolso con Pronto Pago**, luego ingresa el número de factura y después reembolsar pagos.

**¡Listo!** Recibirás un comprobante de tu reembolso.

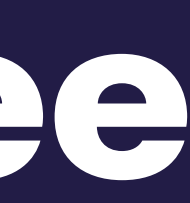

Con esta modalidad puedes **anticipar tu pago del reembolso a 48 horas**

con un valor adicional.

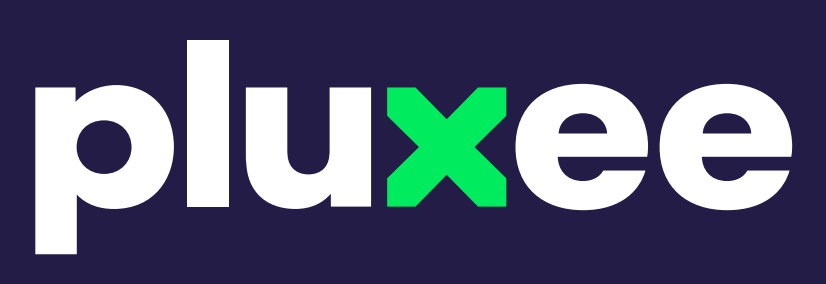

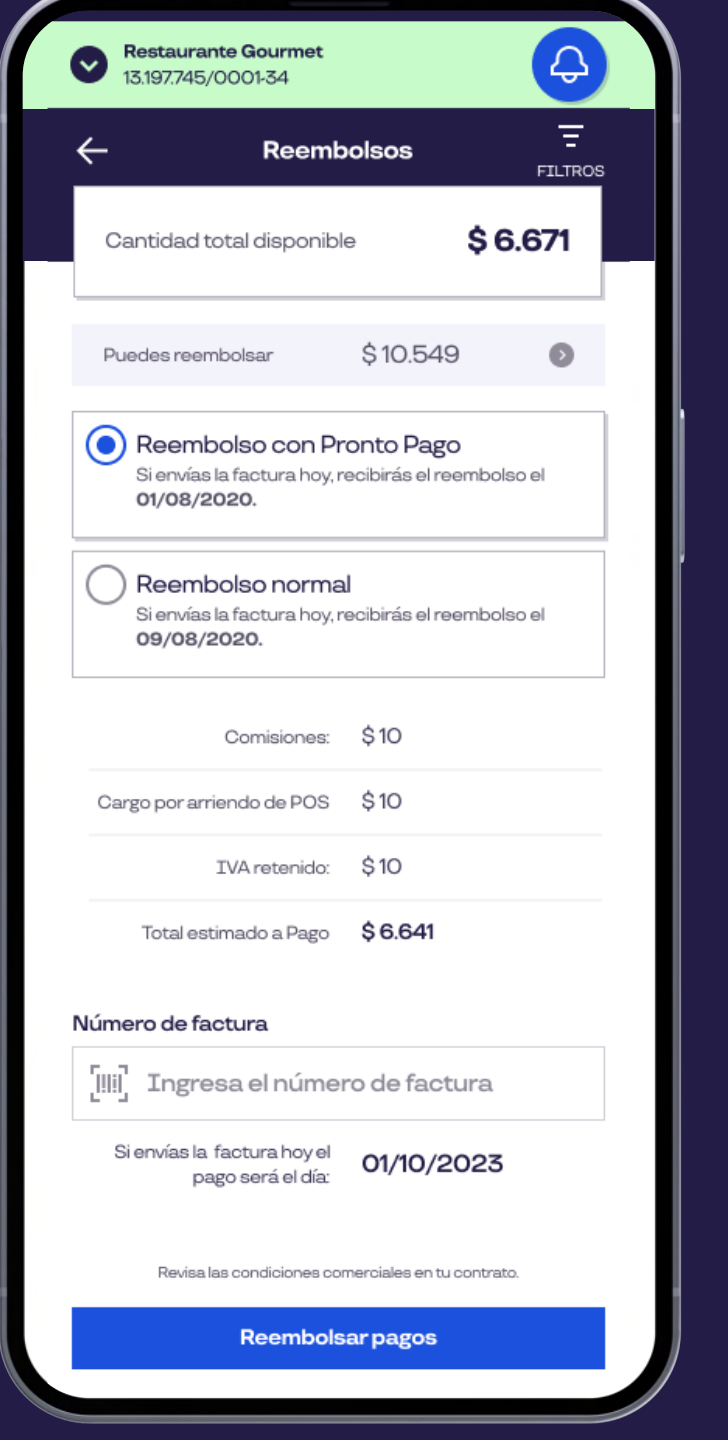

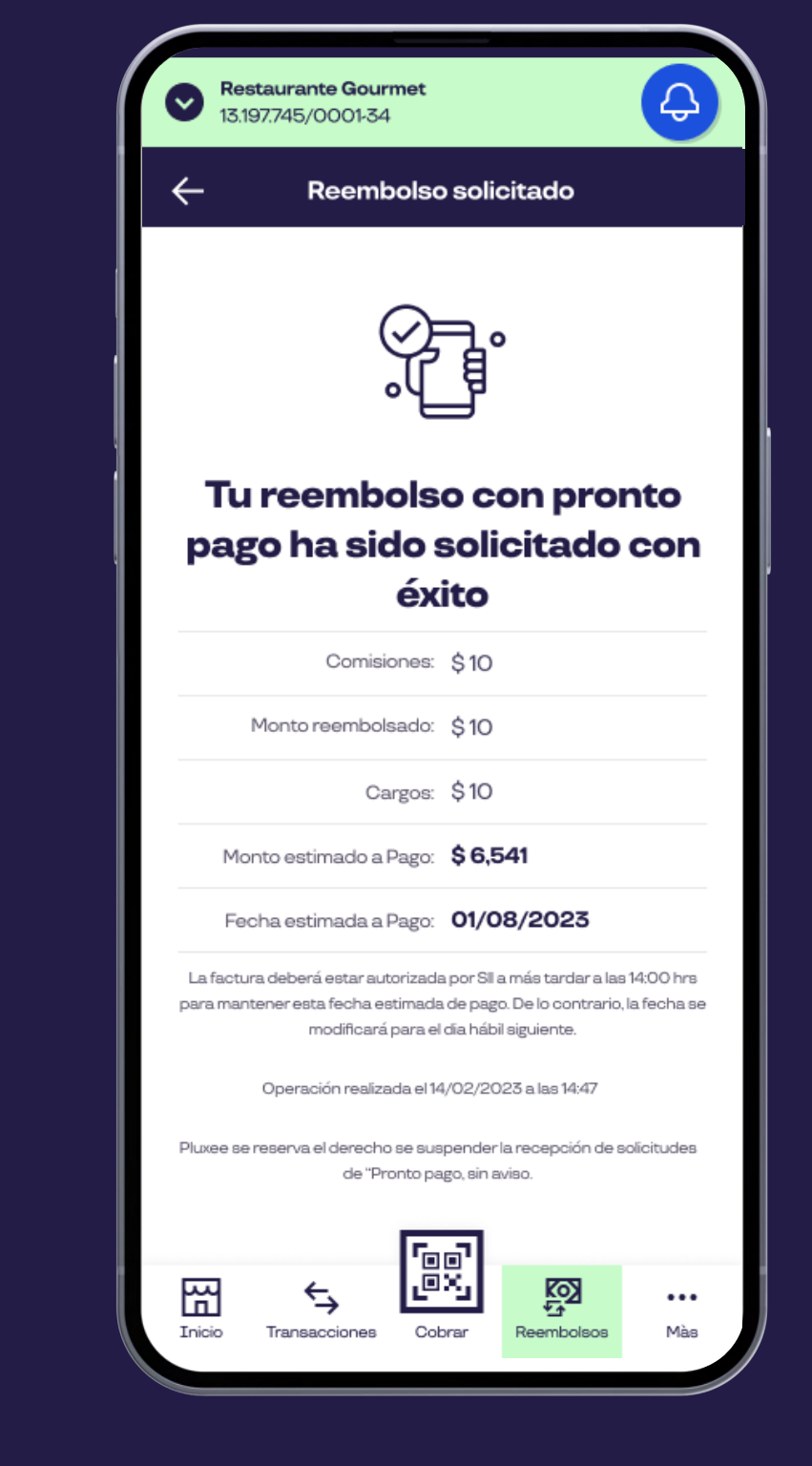

| staurante Gourmet<br>97.745/0001-34                                                        |            |         |  |
|--------------------------------------------------------------------------------------------|------------|---------|--|
| <b>Reembolsos</b><br><b>FILTROS</b>                                                        |            |         |  |
| idad total disponible                                                                      |            | \$6.671 |  |
| es reembolsar                                                                              | \$10.549   | D.      |  |
| eembolso con Pronto Pago<br>envías la factura hoy, recibirás el reembolso el<br>1/08/2020. |            |         |  |
| eembolso normal<br>envías la factura hoy, recibirás el reembolso el<br>9/08/2020.          |            |         |  |
| Comisiones:                                                                                | \$10       |         |  |
| por arriendo de POS                                                                        | \$10       |         |  |
| IVA retenido: \$10                                                                         |            |         |  |
| otal estimado a Pago \$6.641                                                               |            |         |  |
| de factura                                                                                 |            |         |  |
| Ingresa el número de factura                                                               |            |         |  |
| »stimada para pago <sup>»</sup> :<br>visa las condiciones comerciales en tu contrato.      | 01/10/2023 |         |  |
| <b>Reembolsar pagos</b>                                                                    |            |         |  |
|                                                                                            |            |         |  |

Selecciona **Reembolso**  y luego haz clic en **Reembolso Normal**.

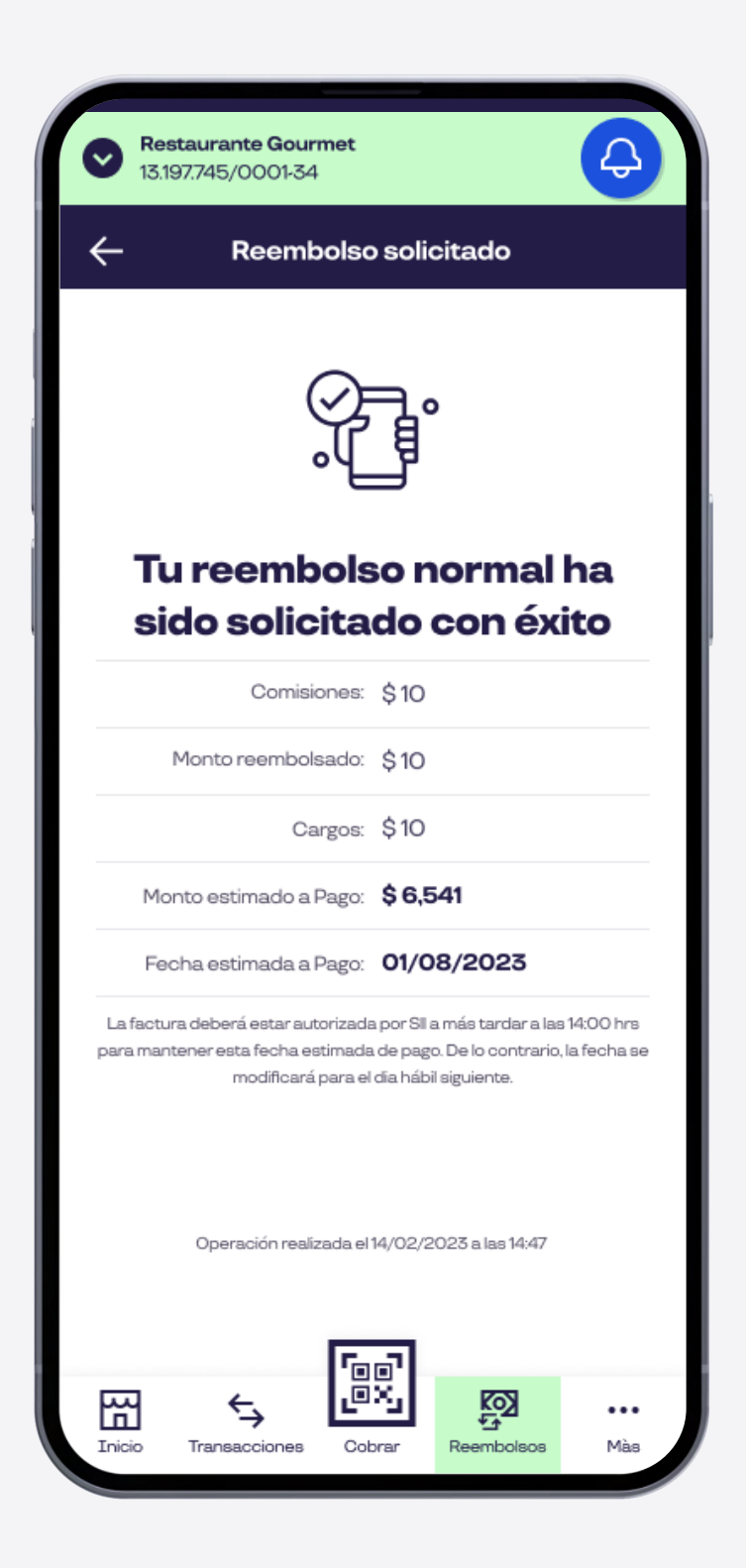

Ingresa el número de factura y luego **Reembolsar Pagos**. ¡Listo! recibirás un comprobante de tu reembolso.

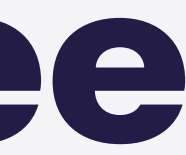

El primer reembolso del mes 10 días corridos.

El segundo y los siguientes reembolsos tienen un plazo de 30 días corridos.

Revisa tus condiciones comerciales en tu contrato.

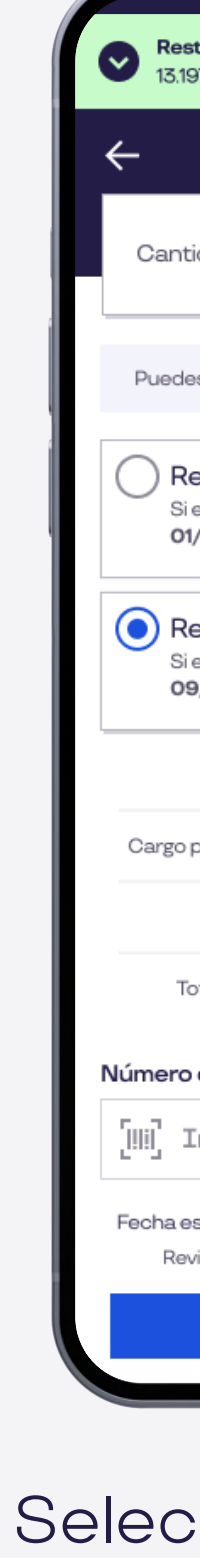

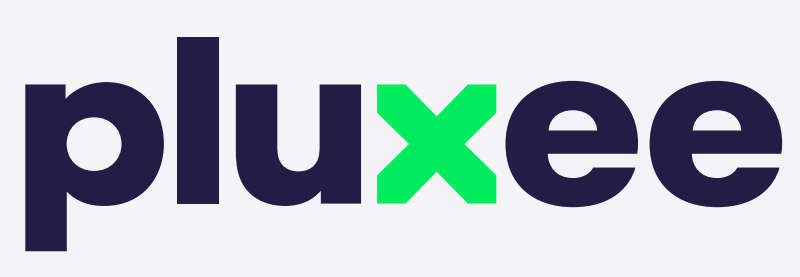

#### **El reembolso normal te permite reembolsar tu dinero con los siguientes pasos:**

#### Pluxee comercios **Reembolso Normal**

Puedes administrar tus usuarios actuales o añadir uno nuevo seleccionando **Añadir Usuario**.

Finalmente guarda los cambios y ¡listo!

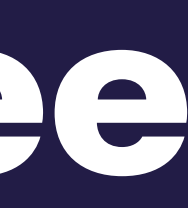

sido

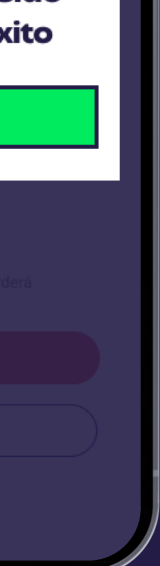

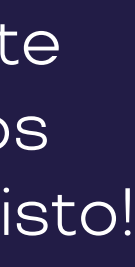

Selecciona configuración y luego haz click en **Administrar Usuarios**.

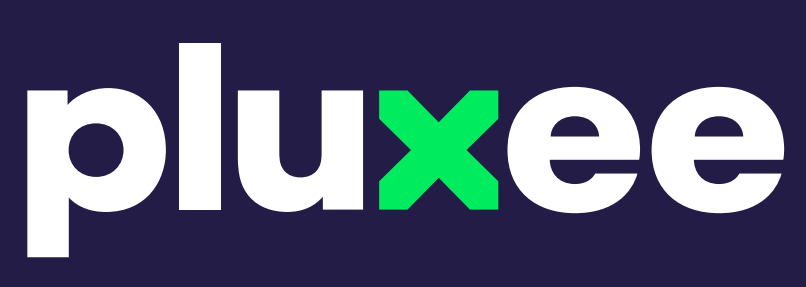

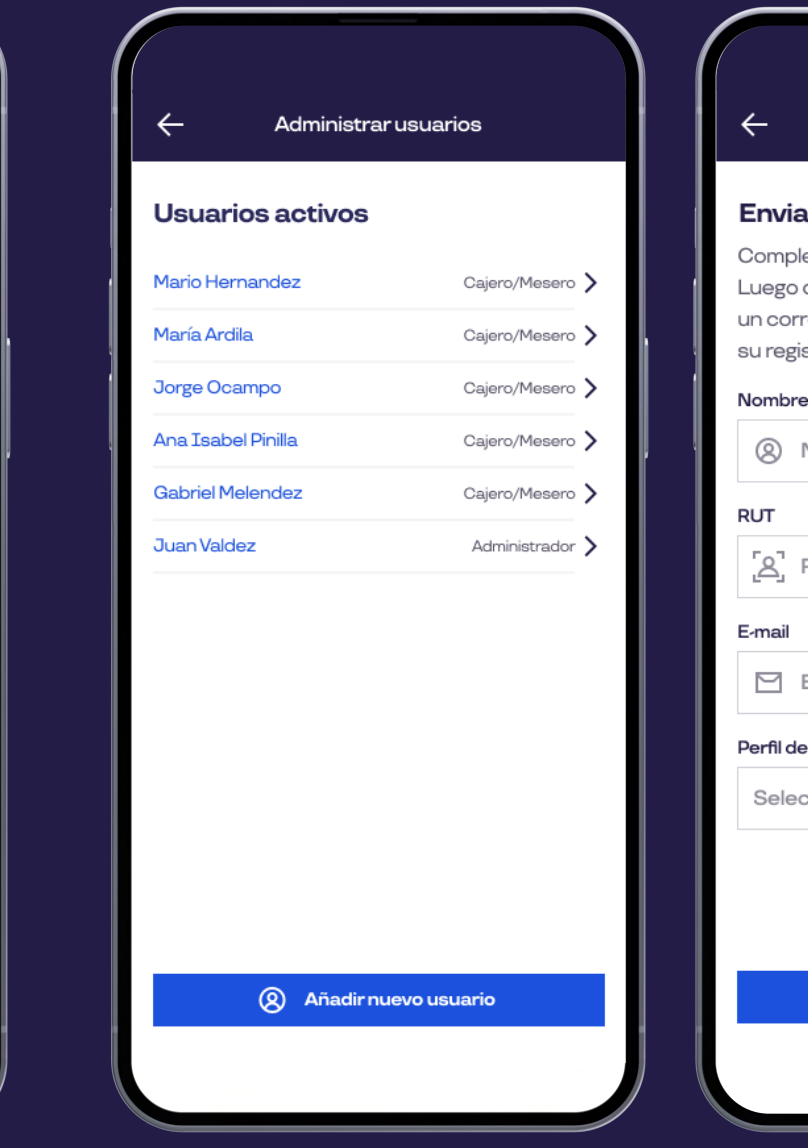

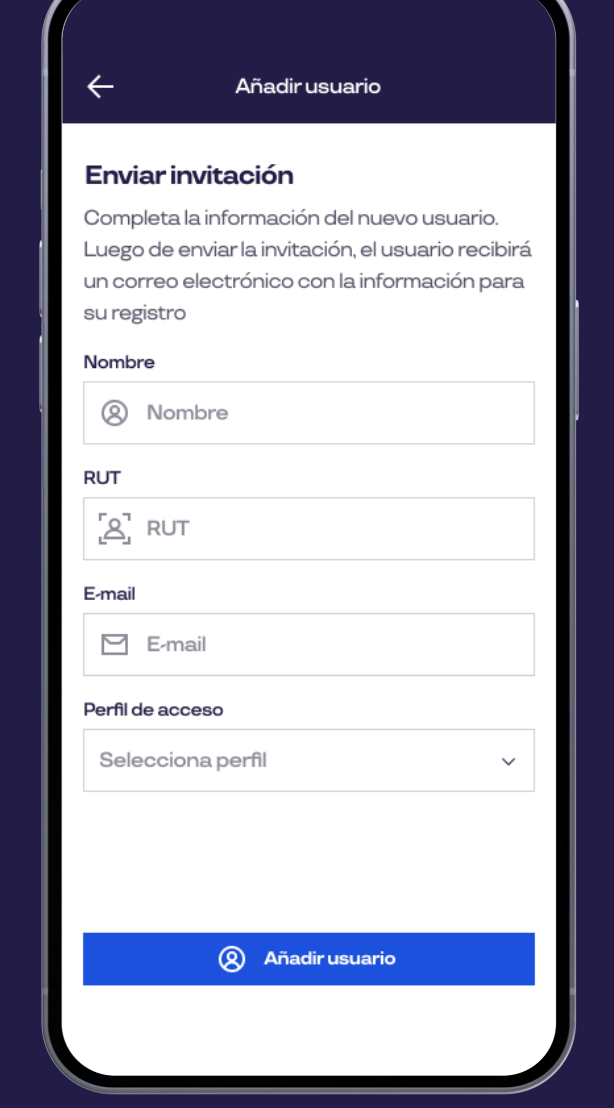

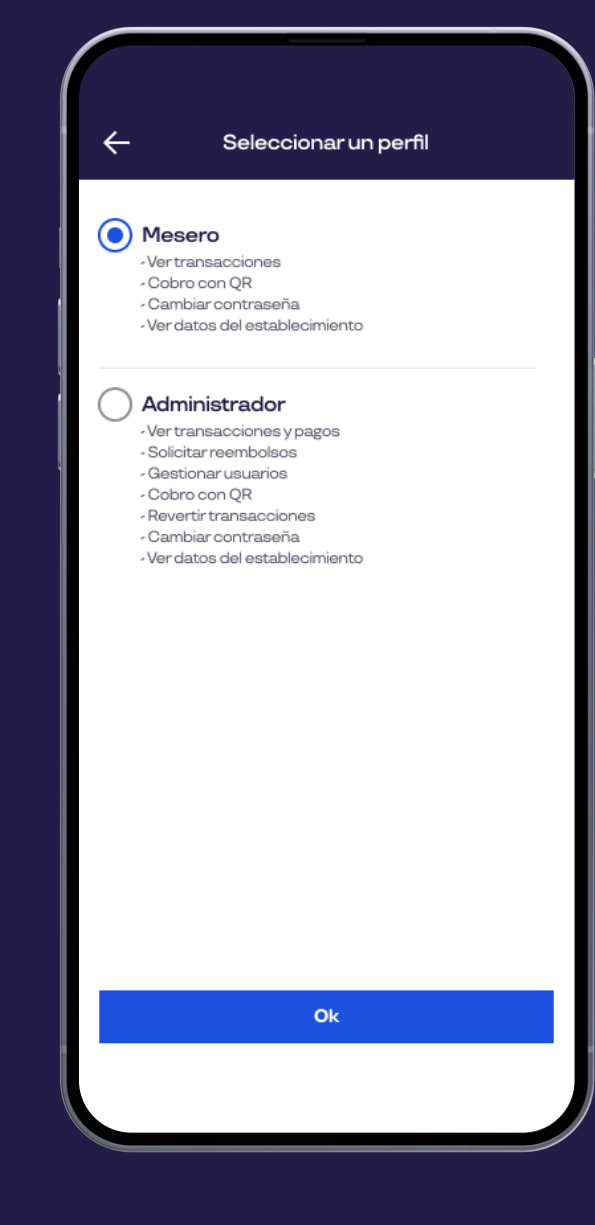

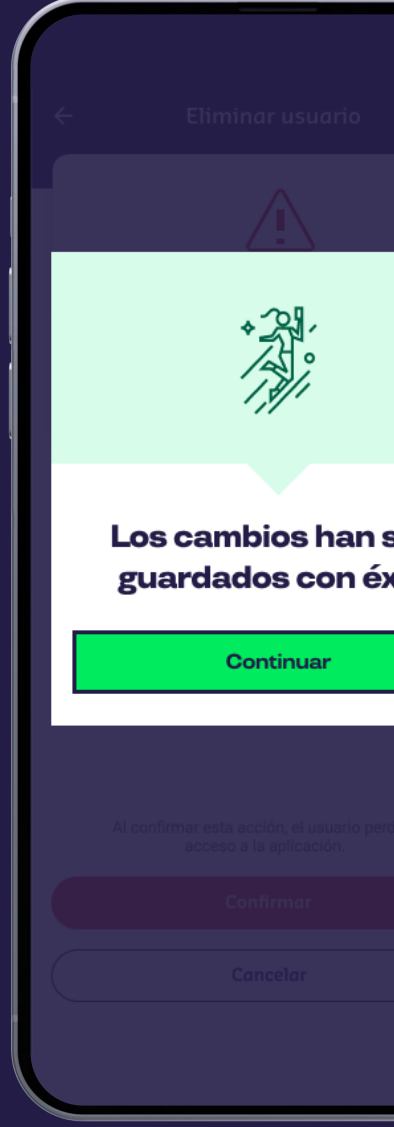

Elije el tipo de perfil, puede ser **Mesero** o **Administrador**.

#### Pluxee comercios **Añadir Usuario**

- Visualizar las transacciones
- Cobrar con código QR
- Cambiar su contraseña
- Ver detalles del establecimiento

- Visualizar transacciones y pagos
- Solicitar reembolsos
- Gestionar usuarios
- Cobrar con código QR
- Anular transacciones
- Cambiar contraseña
- Ver datos del establecimiento

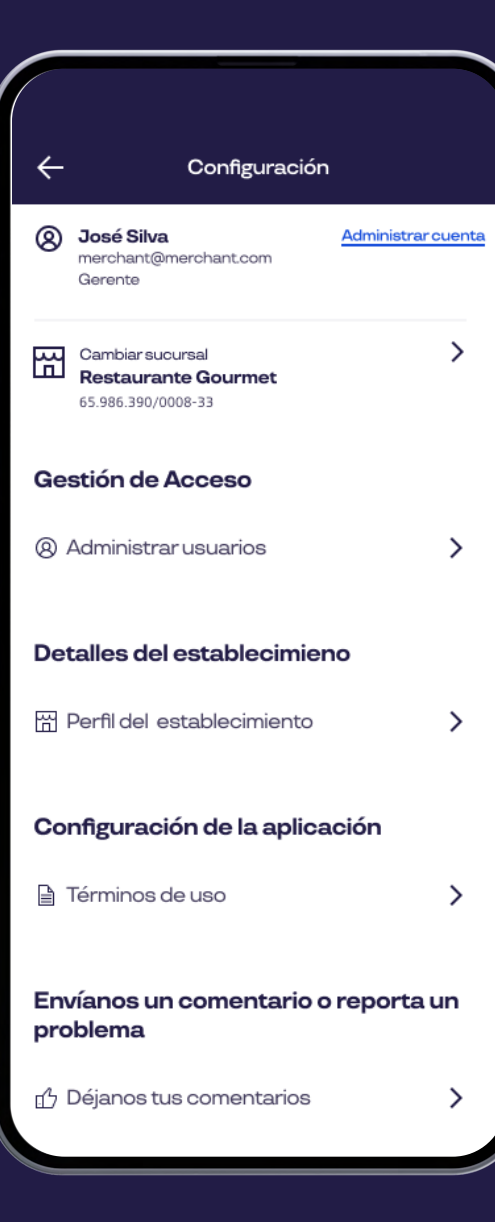

#### **Esta opción te permite agregar un usuario y otogarle un perfil de mesero los cuales tendrán la opción de:**

#### **El perfil administrador a diferencia del perfil de mesero/cajero te permite:**

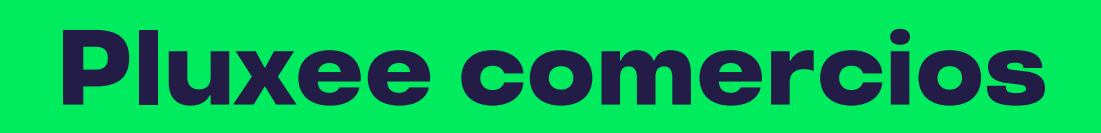

faig)<br>Lax **Aprende como el beneficiario paga con código QR** Sin contacto, seguro, simple y rápido.

### pluxee

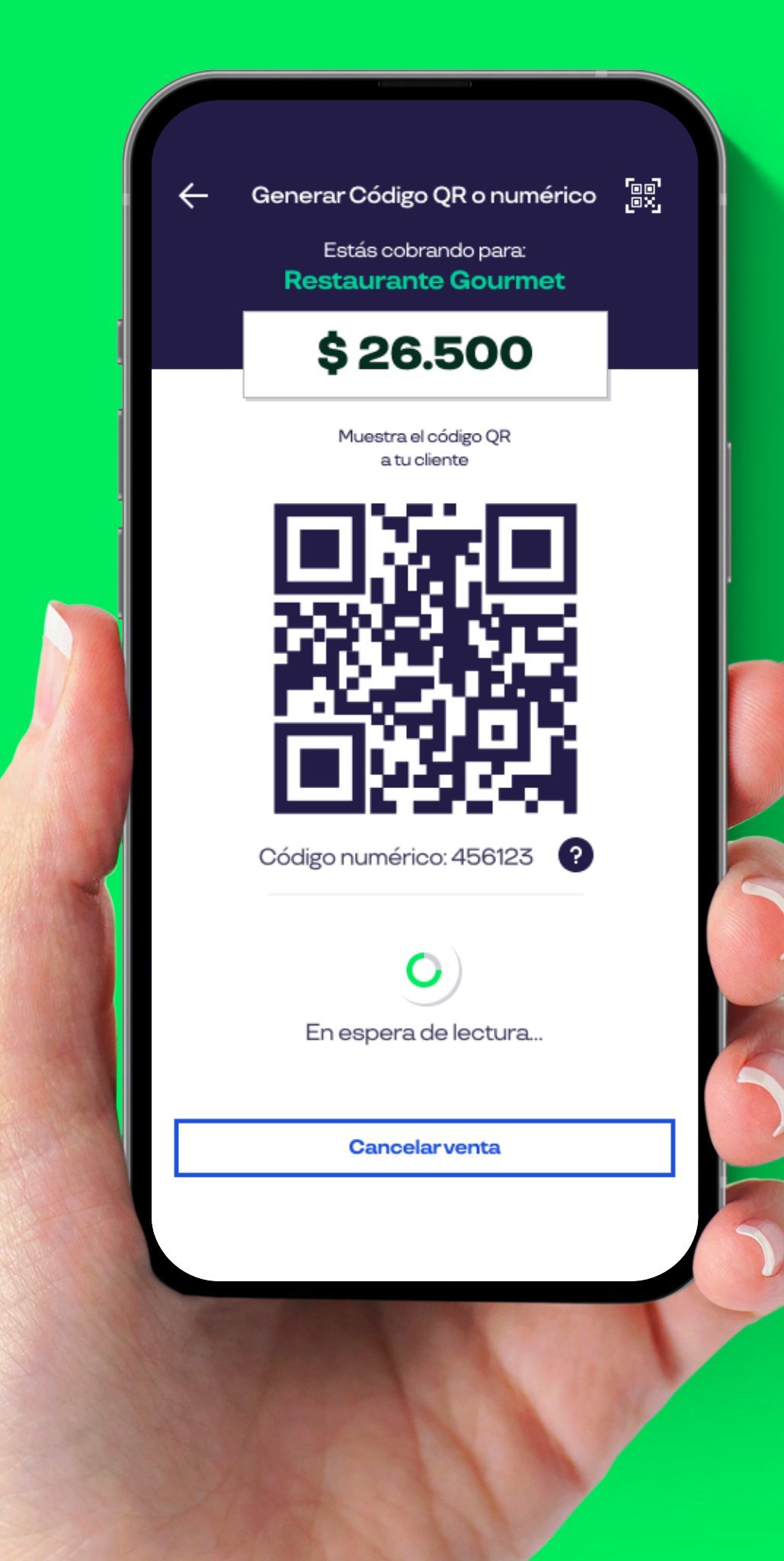

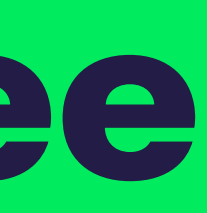

El beneficiario abrirá su App y debe seleccionar **Botón de Pago**.

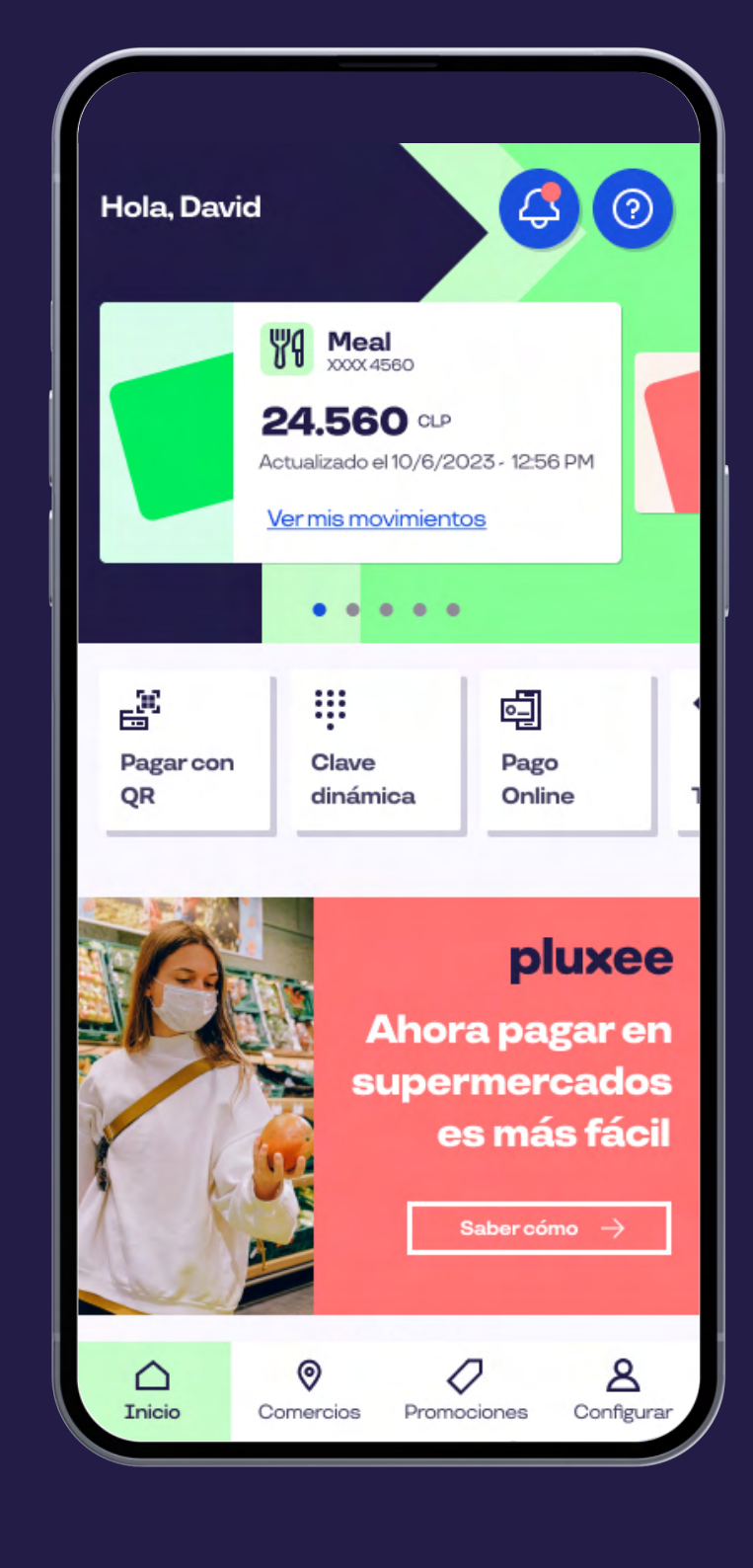

### pluxee

El beneficiario hará click en **Pago QR**.

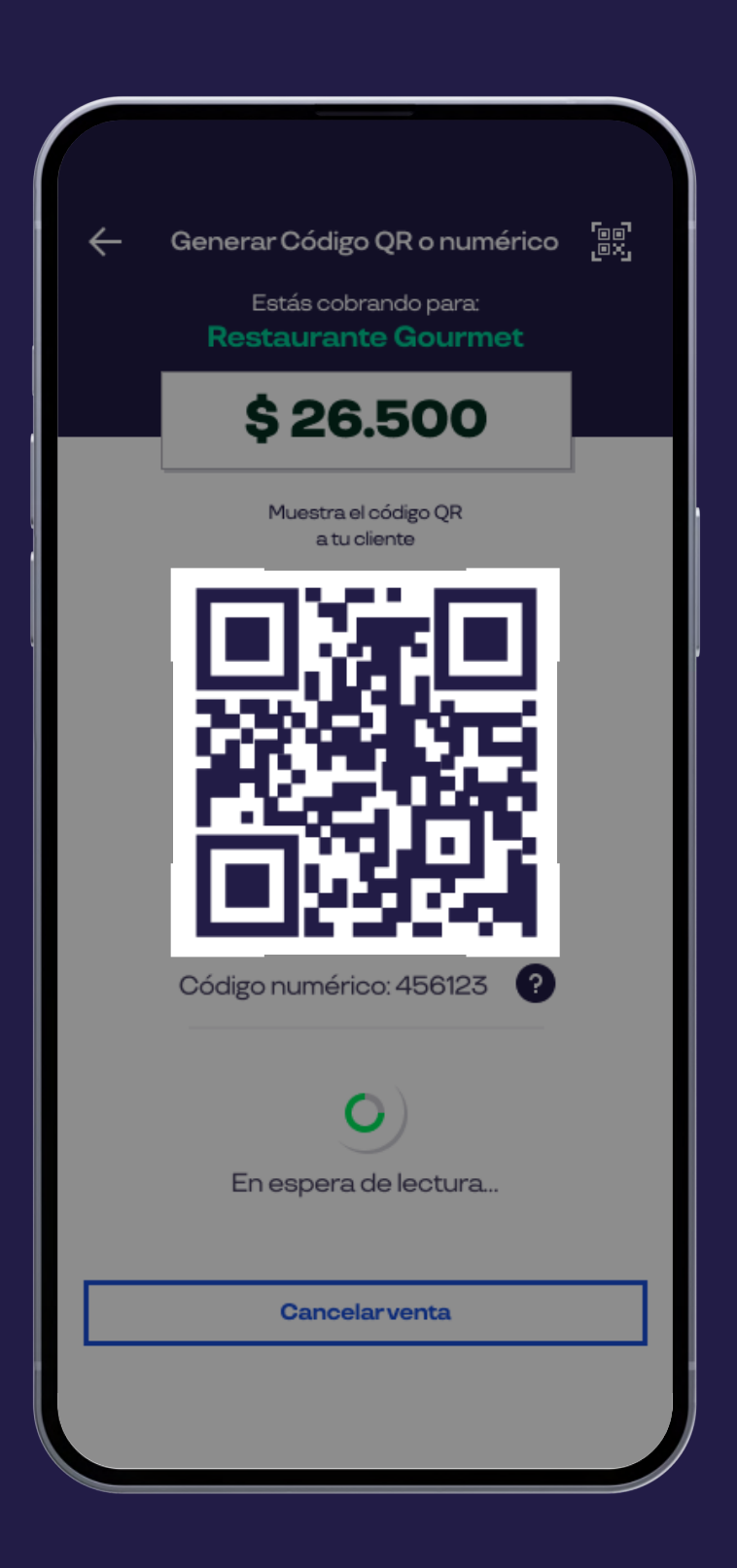

Aparecerá en pantalla la opción de **escanear el código QR**, en ese momento debes **mostrar el código QR** para que puedas realizar el cobro.

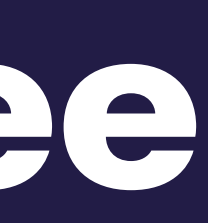

#### Pluxee comercios **Paga con Código QR**

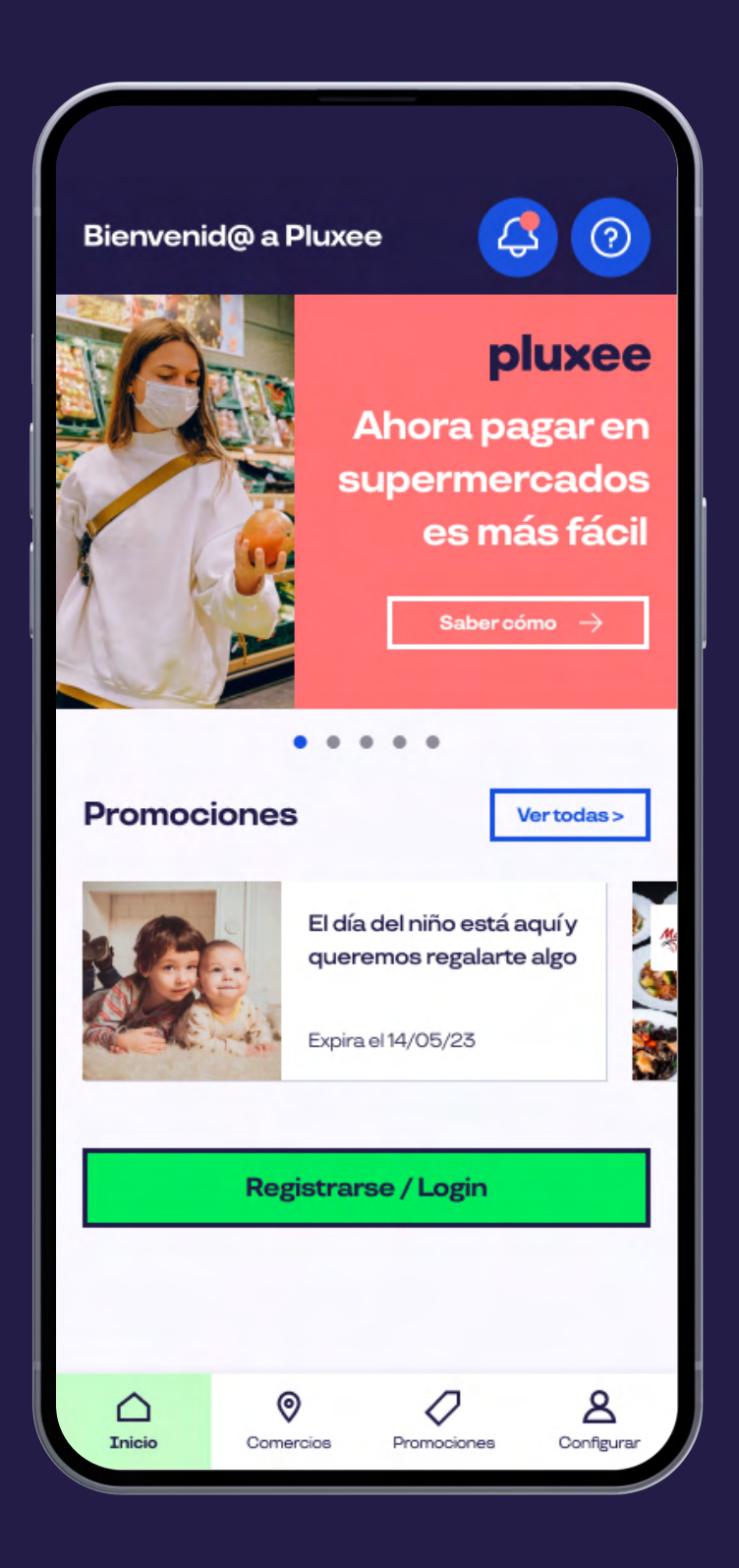

Luego el beneficiario debe seleccionar la cuenta de origen e ingresar el **PIN de Compra** para confirmar.

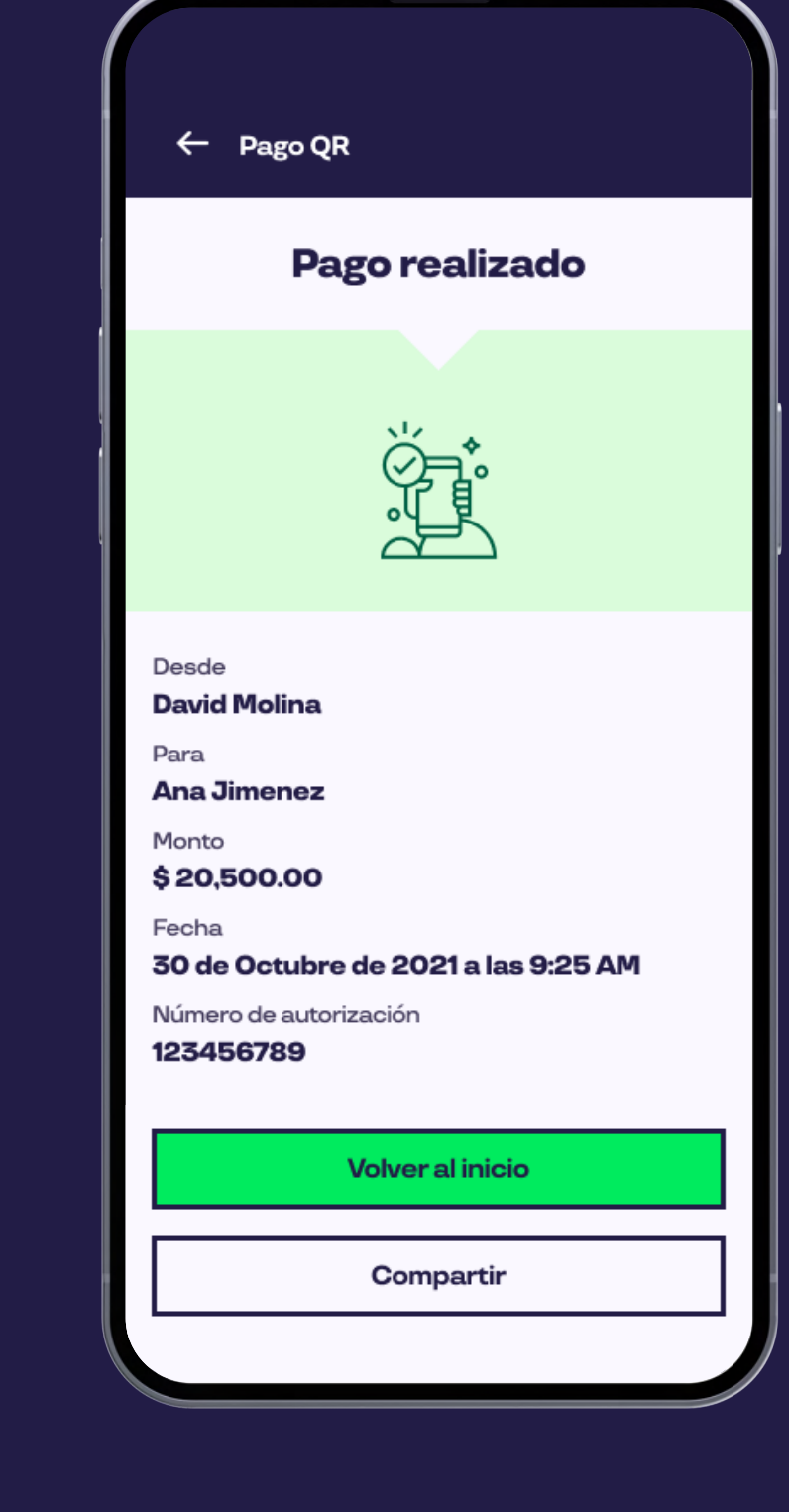

### pluxee

**Si el pago fue exitoso** aparecerá un mensaje en la pantalla.

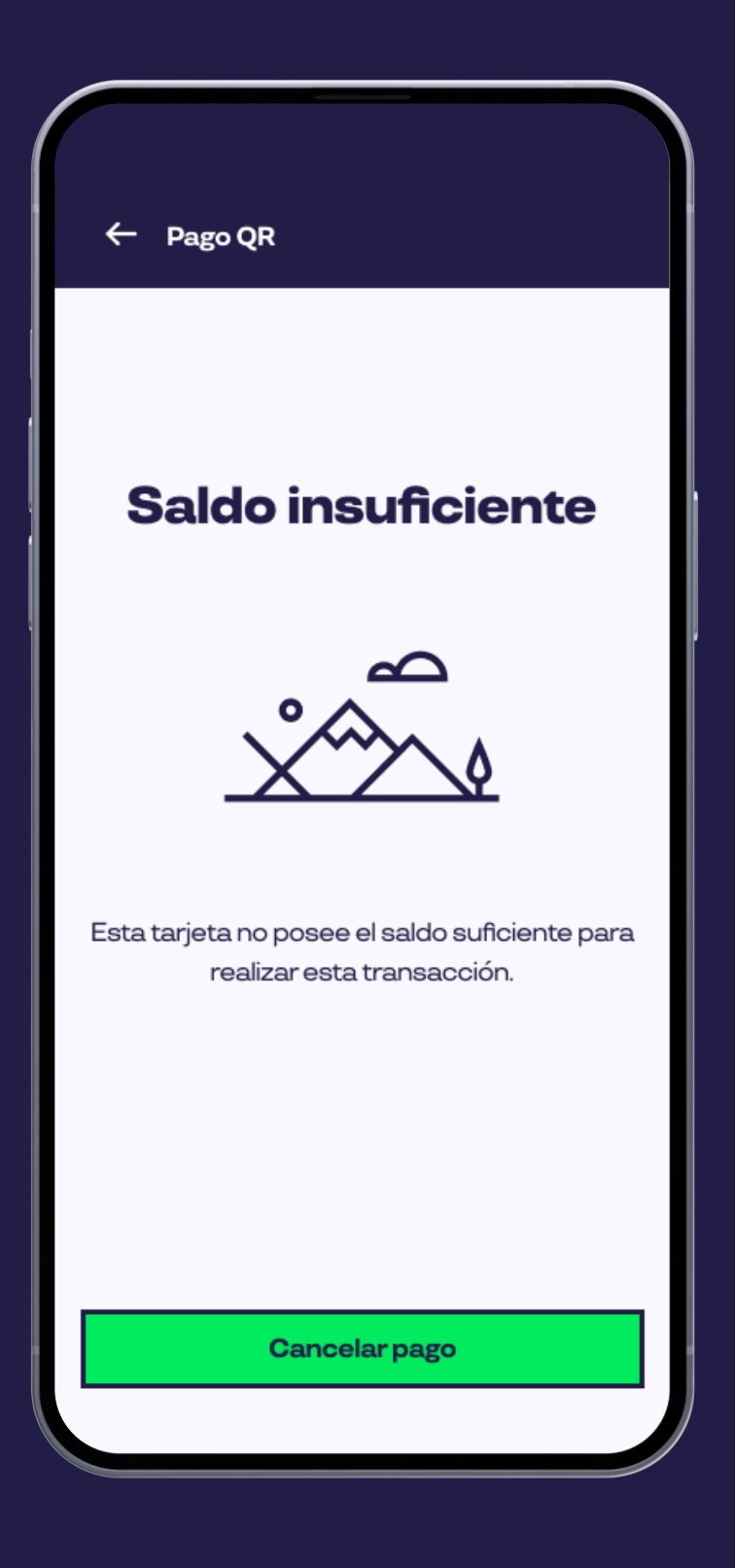

#### **Si el pago no es autorizado**,

aparecerá un mensaje en pantalla y el beneficiario tendrá la **opción de intentar nuevamente**.

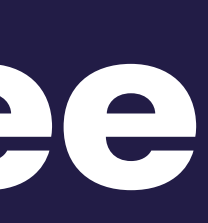

#### Pluxee comercios **Paga con Código QR**

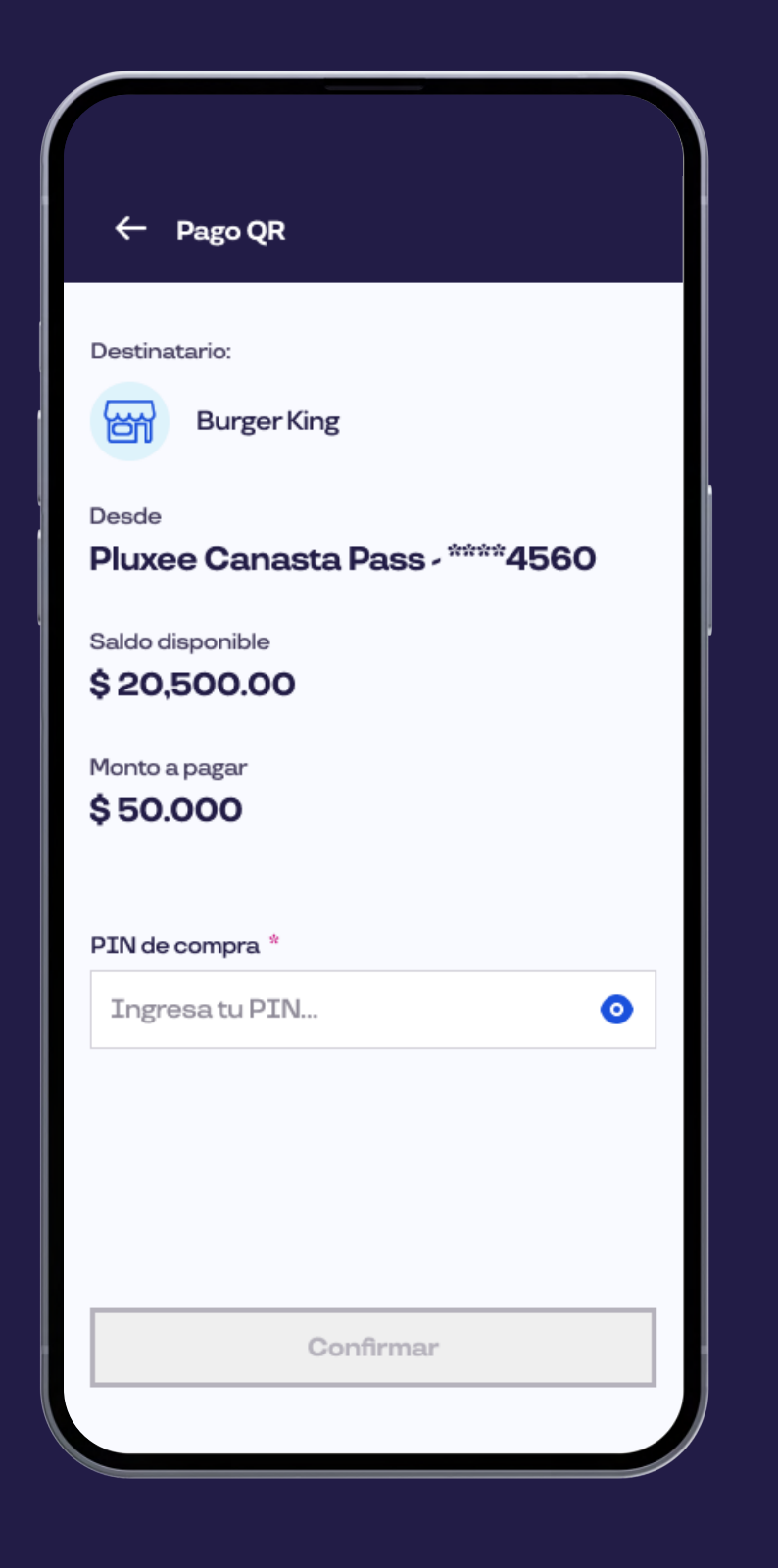

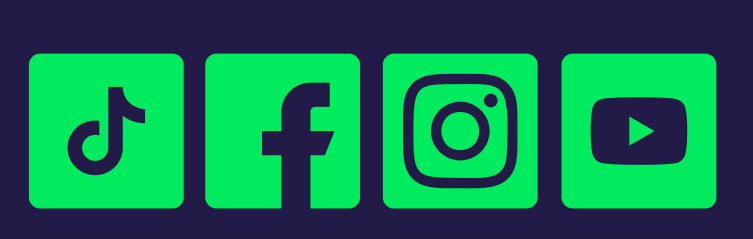

Siguenos en:

## App comercios

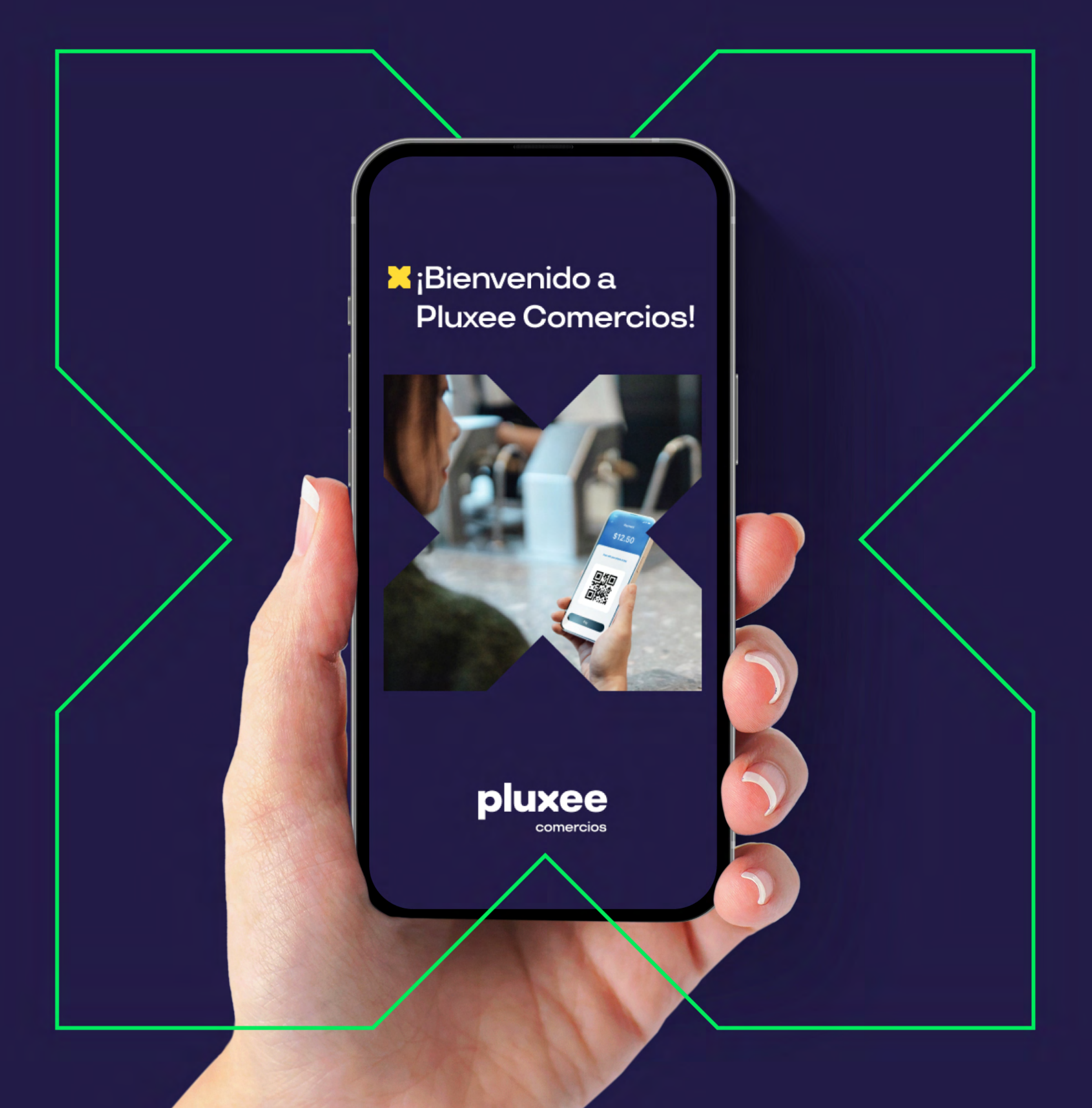